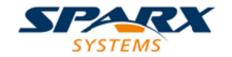

## **ENTERPRISE ARCHITECT**

**User Guide Series** 

# The Business Model

Author: Sparx Systems

Date: 2022-10-03

Version: 16.0

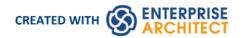

## **Table of Contents**

| The Business Model                                   | 4  |
|------------------------------------------------------|----|
| Business Models                                      | 6  |
| Business Modeling/Interaction                        |    |
| Example Business Modeling Diagram                    |    |
| Risk Taxonomy                                        |    |
| Strategic Models                                     | 17 |
| Value Chains                                         | 19 |
| Strategy Maps                                        | 20 |
| Balanced Scorecard                                   | 24 |
| Create a Balanced Scorecard Diagram                  | 26 |
| Organizational Chart                                 | 28 |
| Mind Mapping                                         | 30 |
| Flow Charts                                          | 34 |
| Requirements                                         | 36 |
| Requirements                                         | 38 |
| Model Requirements                                   | 40 |
| Requirements Diagram                                 | 43 |
| Example Requirements Diagram                         | 45 |
| Feature                                              | 47 |
| Internal Requirements                                | 48 |
| Make Internal Requirement External                   | 49 |
| Create Requirements                                  | 50 |
| Requirement Properties                               |    |
| Color Code External Requirements                     | 54 |
| Extend Requirement Properties                        | 55 |
| Display Tagged Values On Diagrams                    | 56 |
| Connect Requirements                                 | 57 |
| Import Requirements and Hierarchies in CSV           | 58 |
| Manage Requirements                                  | 59 |
| View Requirements                                    | 60 |
| Trace Use of Requirements                            | 61 |
| Manage Requirement Changes                           | 62 |
| Report on Requirements                               | 64 |
| Threat Modeling and Cybersecurity                    | 65 |
| Trust Diagram                                        | 69 |
| Useful Enterprise Architect Tools in Threat Modeling | 72 |
| Modeling Business Rules                              |    |
| Develop a Business Rule Model                        |    |
| Generate a Business Rule Model                       | 78 |
| Model Business Rules                                 |    |
| Create a Business Domain Model                       | 84 |
| Create a Rule Flow Activity                          | 86 |
| Pass Parameters to Rule Flow Activity                | 90 |
| Model Rules in an Operation                          | 91 |
| Compose Business Rules                               | 94 |
| Add and Remove Rules                                 | 06 |
| Define Rule Conditions                               | 97 |

| Define Rule Actions                  | 99  |
|--------------------------------------|-----|
| Bind Rules to Conditions and Actions | 101 |
| Define Computation Rules             | 103 |
| Validate Business Rules              | 104 |
| Export Composed Rules to CSV         | 105 |
| Code Generation For Business Rules   | 106 |
| Decision Models                      | 110 |
| Decision Table Editor                | 111 |
| Code Generation from Decision Models | 115 |
| Decision Tree                        | 116 |

### The Business Model

#### Create Powerful and Expressive Diagrams of an Organization from Strategy to Implementation

Change is a constant in business - change in market opportunities, change in source materials, change in customer audience, change in environment - all leading to change in business processes. Re-engineering business processes is a strategic part of any business. The basic requirement that enterprise-class business process engineering principles are hard-wired into operations is applied across the spectrum of different business sectors. In fulfilling this fundamental governance requirement, Enterprise Architect and a number of standards, including the Business Process Model and Notation (BPMN), are essential tools.

Enterprise Architect includes a wide range of modeling tools, diagram types, Patterns, Technologies and capabilities to support modeling a wide range of business-focused and analytic domains. From strategic models that support capturing information and goals pertaining to the overall functioning of a large enterprise, to simple Mind Maps, process modeling, Requirement Management, BPMN models and more, Enterprise Architect is the ideal platform for building and sharing business-based models that can tightly integrate into an overall enterprise or system-level architecture.

In addition to the extensive range of template-driven reports available, Enterprise Architect includes comprehensive support for building management-level charts and dashboards that integrate tightly with model content. Series Charts, Pie Charts, Heat Maps and others make it possible to build a high level summary of the state of the current model (and of other models using custom connections).

### **Business Modeling Overview**

This table identifies some of the material to be discussed in the Business Engineering section. Note that many of the capabilities listed here are equally applicable to Systems-, Software- and Enterprise-level modeling and design.

Note that some features are edition dependent - see the Sparx Systems web site for details on which edition supports which features.

| Feature               | Description                                                                                                    |
|-----------------------|----------------------------------------------------------------------------------------------------|
| Strategic Models      | A range of strategy-based model types, including Strategy Maps, Value Chain, Balanced Scorecard, Dataflow and Org Chart. Essential modeling for management and for expressing overall business or enterprise level goals and strategy.                                                                                                    |
| Charts and Dashboards | Material supporting the building of dashboards and the specification of Charts based on model content. Charts provide a real-time view of the health and status of a model, and allow for hot-spots and problem areas to be detected early and dealt with accordingly. A number of types of Chart are available, including Pie Charts, Series Charts, Bar Charts and Heat Maps. |
| Analysis Models       | This section identifies a number of analytic diagram types that have an affinity for business engineering and analysis. Mind Mapping, Process diagrams and custom stereotypes targeting business scenarios and terms are some of the features discussed.                                                                                                    |
| Requirements          | Coverage of managing Requirements in Enterprise Architect for the business user. A shortened version of the book length "Requirements Engineering" topic also available from Sparx Systems. Covers creating, tracing, managing and generally dealing with all kinds of requirements.                                                                                            |
| Decision Models       | Information about building Decision Tables as per the OMG Decision Modeling and Notation (DMN) standard. Shows how to build a Decision Table and how to display that table on a diagram.                                                                                                    |
| Business Rules        | An advanced mechanism for creating and working with Business Rules in a manner similar to the Decision Tables specified earlier but with some additional                                                                                                    |

|                                         | functionality that allows for the translation of those rules into activity charts and into code.                                                                                                    |
|-----------------------------------------|----------------------------------------------------------------------------------------------------|
| BPMN Support                            | Enterprise Architect has very detailed and comprehensive support for the Business Process Model and Notation (BPMN) specification. BPMN is a popular business and process modeling notation that targets unambiguously defining business (and other) processes in a visual manner with downstream capabilities for simulation, model exchange and code generation.                                                                                             |
| BPSim Support                           | BPSim provides the Business Modeler with a mechanism for defining additional characteristics and parameters for a BPMN model that allows the BPMN model to be simulated with different 'real world' scenarios. Performance data such as time, efficiency, throughput, resources used, resources idle and so on, can be captured and reported from a suitable BPSim engine.                                                                                     |
|                                         | Sparx Systems provide a BPSim-capable Simulator - the BPSim Execution Engine - which integrates with the BPSim and BPMN models defined in Enterprise Architect, providing the capability to run and store the results from multiple Simulations and to perform convenient comparisons across each configuration's result set. The Sparx Systems BPSim Execution Engine is a pre-requisite for accessing and using the built-in BPSim configuration facilities. |
| BPEL                                    | Support for modeling and working with the BPEL (Business Process Execution Language), a subset of BPMN that supports export in the BPEL execution language format.                                                                                                    |
| Business Modeling<br>Notation           | Stereotypes and modeling conventions from the UML business modeling extensions defined in earlier versions of the UML.                                                                                                    |
| Eriksson-Penker Notation                | Support for the Business Process Model and Notation (BPMN), defined by Eriksson and Penker. A useful and straightforward process mapping that quickly builds maps of processes, inputs, outputs and goals that constitute a business or enterprise level process.                                                                                                    |
| Case Management Model & Notation (CMMN) | Within Enterprise Architect, the Case Management Model & Notation helps you to create CMMN models for representing actions taken regarding a subject in a particular situation to achieve a desired outcome.                                                                                                    |

### **Business Models**

#### Visualize a Wide Range of Business Concepts, Knowledge and Risks in a Unified Model

Business analysis, through the efforts of a number of international organizations, has become a rigorous and regulated discipline. The Business Analyst is expected to discover, analyze and synthesize large volumes of information and be able to present it clearly and meaningfully to heterogeneous audiences. The Business Analyst typically creates models of requirements, policies, business rules, business processes and information. All of these concepts can be created easily in a single repository and integrated, allowing the analyst to spend their time on analysis instead of copying content between tools. At any stage during the analysis, high quality documentation tailored to a specific audience and spanning all the content can be created in a wide range of formats.

### **Business Model Diagram Types**

| Diagram Type    | Description                                                                                                    |
|-----------------|----------------------------------------------------------------------------------------------------|
| Requirements    | Create, model and manage requirements directly in line with your other project tasks. Trace from high level requirements to deployment artifacts.                |
| Use Cases       | Describe the functional requirements of the system, the manner in which outside things (Actors) interact at the system boundary, and the response of the system. |
| BPMN            | Capture the behavior and the information flows within an organization or system.                                                                                 |
| Decision Models | Define decisions with models and tables using the decision trees or decision tables.                                                                             |
| Mind Mapping    | Capture high level ideas and concepts and trace them with down stream actions.                                                                                   |
| Business Rules  | Identify and store business rules within your model while integrating them with downstream processes.                                                            |
| BPEL            | Generate Business Process Execution Language (BPEL) from processes described using BPMN.                                                                         |

| SPEM                          | A process engineering meta-model as well as conceptual framework, which provides the necessary concepts for modeling, documenting, presenting, managing, interchanging and enacting development methods and processes. |
|-------------------------------|----------------------------------------------------------------------------------------------------|
| ArchiMate                     | Define your business capability with ArchiMate, an open-standard Enterprise Architecture language.                                                                                                    |
| Eriksson-Penker<br>Extensions | A framework for UML business processing model extensions.                                                                                                    |

## **Business Modeling/Interaction**

Business Modeling diagrams and Business Interaction diagrams enable you to model both the structure and behavior of a business system. Business Modeling diagrams are based on a Class (UML Structural) diagram, whilst Business Interaction diagrams are based on a Sequence (UML Behavioral) diagram. Both diagram types have the same default Toolbox, which consists of a Business Modeling element page. The available elements include stereotyped Objects, and a stereotyped Actor (Business Actor), Use Case (Business Use Case) and Collaboration (Business Use Case Realization).

#### **Example Diagram**

**Example Business Modeling Diagram** 

-

## **Example Business Modeling Diagram**

This diagram shows the appearance of the elements dragged from the 'Business Modeling' pages of the Diagram Toolbox and dropped onto a Business Modeling diagram.

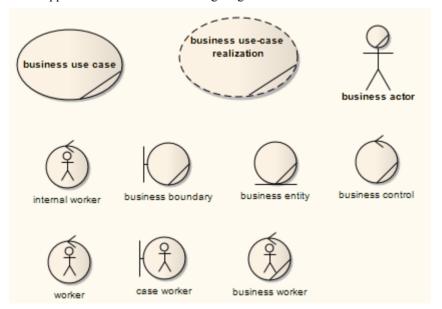

This diagram shows the appearance of the elements dragged from the 'Business Modeling' pages of the Diagram Toolbox and dropped onto a Business Interaction diagram.

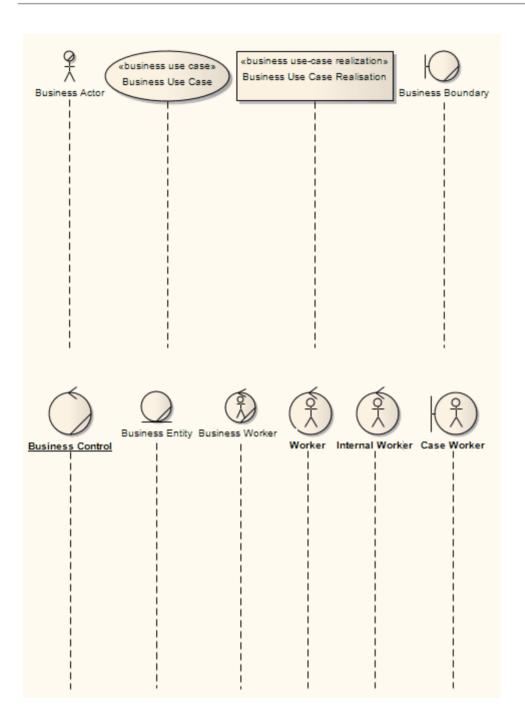

## **Risk Taxonomy**

The UML Profile for Risk Taxonomy supports the Open Group Standard for Risk Taxonomy (OR-T), Version 2.0, which provides support for modeling risk scenarios and analyzing the risk conditions.

#### **Risk Taxonomy Toolbox**

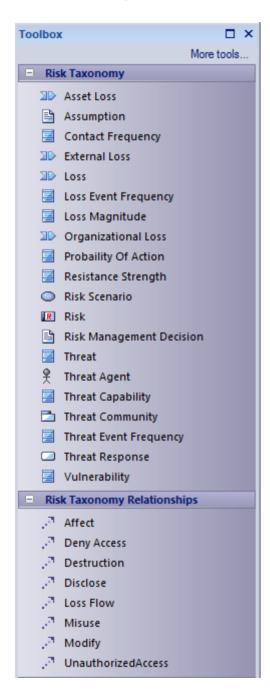

#### **Elements**

| Icon | Description |
|------|-------------|
|------|-------------|

| Asset Loss        | Defines the loss on an asset to the organization (in terms of the assets's value/liability and volume).                                                                                                    |
|-------------------|----------------------------------------------------------------------------------------------------|
|                   | Tagged Values                                                                                                    |
|                   | Liability/Value                                                                                                    |
|                   | • Volume                                                                                                    |
|                   | Cost – The intrinsic value of the asset                                                                                                    |
|                   | <ul> <li>Criticality – Very High (VH), High (H), Moderate (M), Low (L), Very Low (VL)</li> </ul>                                                                                                    |
|                   | • LossFactor                                                                                                    |
|                   | <ul> <li>LossForm – Productivity, Response, Replacements, Fines and Judgements,<br/>Competitive Advantage, Reputation</li> </ul>                                                                                                    |
|                   | LossType – Primary, Secondary                                                                                                    |
|                   | Sensitivity                                                                                                    |
|                   | <ul> <li>Embarrassment/ Reputation - The information provides evidence of<br/>incompetent, criminal, or unethical management; note that this refers to<br/>reputation damage resulting from the nature of the information itself, as<br/>opposed to reputation damage that might result when a loss event takes place</li> </ul> |
|                   | <ul> <li>Competitive Advantage - The information provides competitive advantage<br/>(such as key strategies or trade secrets); of the sensitivity categories, this is the<br/>only one where the sensitivity represents value - in all other cases, sensitivity<br/>represents liability</li> </ul>                              |
|                   | • Legal Regulatory - The organization is bound by law to protect the information                                                                                                    |
|                   | General - Disclosure of the information results in some form of loss                                                                                                    |
| · ·               |                                                                                                    |
| Assumption        | Captures assumptions made in risk analysis.                                                                                                    |
|                   | Tagged Values                                                                                                    |
|                   | Rationale                                                                                                    |
| Contact Frequency | The probable frequency, within a given timeframe, with which a threat agent will come into contact with an asset.                                                                                                    |
|                   | Tagged Values                                                                                                    |
|                   | ConfidenceLevel - Commonly expressed as a percentage                                                                                                    |
|                   | MaximumLikelyValue                                                                                                    |
|                   | MinimumLikelyValue                                                                                                    |
|                   | • Type –                                                                                                    |
|                   | <ul> <li>Random - The threat agent 'stumbles upon' the asset during the course of<br/>unfocused or undirected activity</li> </ul>                                                                                                    |
|                   | Regular - Contact occurs because of the regular actions of the threat agent                                                                                                    |
|                   | • Intentional - The threat agent seeks out specific targets                                                                                                    |
|                   |                                                                                                    |
| External Loss     | Captures external loss factors.                                                                                                    |
|                   | Tagged Values                                                                                                    |
|                   | <ul> <li>Factors – Event Detection, Legal and Regulatory, Competitors, Media, Other<br/>Stakeholders</li> </ul>                                                                                                    |
|                   | • Cost                                                                                                    |
|                   | <ul> <li>Criticality – Very High (VH), High (H), Moderate (M), Low (L), Very Low (VL)</li> </ul>                                                                                                    |
|                   | • LossFactor                                                                                                    |

|                      | <ul> <li>LossForm – Productivity, Response, Replacements, Fines and Judgements,<br/>Competitive Advantage, Reputation</li> </ul>                                                                                                    |
|----------------------|----------------------------------------------------------------------------------------------------|
|                      | LossType – Primary, Secondary                                                                                                    |
|                      | • Sensitivity –                                                                                                    |
|                      | Embarrassment/ Reputation - The information provides evidence of incompetent, criminal, or unethical management; note that this refers to reputation damage resulting from the nature of the information itself, as opposed to reputation damage that can result when a loss event takes place                                   |
|                      | <ul> <li>Competitive Advantage - The information provides competitive advantage<br/>(such as key strategies or trade secrets); of the sensitivity categories, this is the<br/>only one where the sensitivity represents value - in all other cases, sensitivity<br/>represents liability</li> </ul>                              |
|                      | Legal Regulatory - The organization is bound by law to protect the information                                                                                                    |
|                      | General - Disclosure of the information results in some form of loss                                                                                                    |
| Loss                 | Captures loss that a threat can result in.                                                                                                    |
|                      | Tagged Values                                                                                                    |
|                      | • Cost                                                                                                    |
|                      | <ul> <li>Criticality – Very High (VH), High (H), Moderate (M), Low (L), Very Low (VL)</li> </ul>                                                                                                    |
|                      | • LossFactor                                                                                                    |
|                      | <ul> <li>LossForm – Productivity, Response, Replacements, Fines and Judgements,<br/>Competitive Advantage, Reputation</li> </ul>                                                                                                    |
|                      | LossType – Primary, Secondary                                                                                                    |
|                      | Sensitivity                                                                                                    |
|                      | <ul> <li>Embarrassment/ Reputation - The information provides evidence of<br/>incompetent, criminal, or unethical management; note that this refers to<br/>reputation damage resulting from the nature of the information itself, as<br/>opposed to reputation damage that might result when a loss event takes place</li> </ul> |
|                      | <ul> <li>Competitive Advantage - The information provides competitive advantage<br/>(such as key strategies or trade secrets); of the sensitivity categories, this is the<br/>only one where the sensitivity represents value - in all other cases sensitivity<br/>represents liability</li> </ul>                               |
|                      | Legal Regulatory - The organization is bound by law to protect the information                                                                                                    |
|                      | General - Disclosure of the information results in some form of loss                                                                                                    |
| Loss Event Frequency | The probable frequency, within a given timeframe, that a threat agent will inflict harm upon an asset.                                                                                                    |
|                      | Tagged Values                                                                                                    |
|                      | • LossType                                                                                                    |
|                      | • ProbableFrequency - Probability is always is based on a timeframe (event X is 10% likely to occur over the next Y)                                                                                                    |
|                      | • Rating - Very High (VH), High (H), Moderate (M), Low (L), Very Low (VL)                                                                                                    |
|                      | TimePeriod                                                                                                    |
| Loss Magnitude       | The probable magnitude of loss resulting from a loss event.                                                                                                    |
|                      | Tagged Values                                                                                                    |
|                      | • LossType                                                                                                    |
|                      | <ul> <li>Rating - Severe (SV), High (H), Significant (Sg), Moderate (M), Low (L),<br/>VeryLow (VL)</li> </ul>                                                                                                    |

### Organizational Loss Captures the loss to the organization. Tagged Values Factors – Timing, DueDiligence, Response, Detection Cost – The intrinsic value of the asset Criticality – Very High (VH), High (H), Moderate (M), Low (L), Very Low (VL) LossFactor LossForm Productivity - The reduction in an organization's ability to generate its primary value proposition Response - Expenses associated with managing a loss event (such as internal or external person-hours, logistical expenses, legal defense and public relations Replacement - The capital expense associated with replacing lost or damaged assets Fines and Judgements - Legal or regulatory actions levied against an organization Competitive Advantage - Losses associated with diminished competitive position Reputation - Losses associated with an external stakeholder's perception that an organization's value proposition is diminished LossType - Primary, Secondary Sensitivity Embarrassment/ Reputation - The information provides evidence of incompetent, criminal, or unethical management; note that this refers to reputation damage resulting from the nature of the information itself, as opposed to reputation damage that might result when a loss event takes place Competitive Advantage - The information provides competitive advantage (such as key strategies or trade secrets); of the sensitivity categories, this is the only one where the sensitivity represents value - in all other cases, sensitivity represents liability Legal Regulatory - The organization is bound by law to protect the information General - Disclosure of the information results in some form of loss Probability of Action The probability that a threat agent will act against an asset once contact occurs. Tagged Values ConfidenceLevel - Commonly expressed as a percentage LevelOfEffort - Very High (VH), High (H), Moderate (M), Low (L), Very Low (VL) MaximumLikelyValue - T he threat agent's maximum value proposition from performing the act MinimumLikelyValue - The threat agent's minimum value proposition from performing the act MostLikelyValue - The threat agent's perceived value proposition from performing the act RiskOfDetection/Capture - Very High (VH), High (H), Moderate (M), Low (L), Very Low (VL) Resistance Strength The strength of a control as compared to a baseline measure of force.

|                          | Tagged Values                                                                                      |
|--------------------------|----------------------------------------------------------------------------------------------------|
|                          | ConfidenceLevel - Commonly expressed as a percentage                                               |
|                          | LevelOfEffort - Very High (VH), High (H), Moderate (M), Low (L), Very Low (VL)                     |
|                          | MaximumLikelyValue                                                                                 |
|                          | MinimumLikelyValue                                                                                 |
|                          | MostLikelyValue                                                                                    |
|                          | • Rating - Very High (VH), High (H), Moderate (M), Low (L), Very Low (VL)                          |
| Risk Scenario            | Defines the environment or situation that involves risk.                                           |
| Risk                     | Defines an estimate of the probable frequency and magnitude of future loss                         |
|                          | Tagged Values                                                                                      |
|                          | • Rating - Very High (VH), High (H), Moderate (M), Low (L), Very Low (VL)                          |
| Risk Management Decision | The decision to mitigate the risk.                                                                 |
| Threat                   | Defines the harm to an asset that a risk poses.                                                    |
|                          | For electronic data storage and flow, also consider the Cybersecurity elements in Threat modeling. |
|                          | Tagged Values                                                                                      |
|                          | ThreatScenario – Malicious, Error, Failure, Natural                                                |
|                          | ThreatType – External, Internal                                                                    |
| Threat Agent             | The source that could inflict harm upon an asset.                                                  |
|                          | Tagged Values                                                                                      |
|                          | AccessMethod                                                                                       |
|                          | DesiredVisibility                                                                                  |
|                          | Motive                                                                                             |
|                          | Objective                                                                                          |
|                          | PersonalRiskTolerance                                                                              |
|                          | Resources                                                                                          |
|                          | SkillRating                                                                                        |
|                          | Sponsorship                                                                                        |
|                          | ThreatType – External, Internal                                                                    |
| Threat Capability        | The probable level of force that a threat agent is capable of applying against an asset.           |
|                          | Tagged Values                                                                                      |
|                          | ConfidenceLevel - Commonly expressed as a percentage                                               |
|                          | MaximumLikelyValue - The maximum level of skills an attacker might have                            |
|                          | MinimumLikelyValue - The minimum level of skills that an attacker might have                       |
|                          | MostLikelyValue - The skill level of the most likely attacker                                      |
|                          | Rating - Very High (VH), High (H), Moderate (M), Low (L), Very Low (VL)                            |
| Threat Community         | People associated with the conditions surrounding the asset at risk.                               |

|                        | Tagged Values                                                                                                    |
|------------------------|----------------------------------------------------------------------------------------------------|
|                        | ThreatType – External, Internal                                                                                                    |
| Threat Event Frequency | The probable frequency, within a given timeframe, at which a threat agent will act against an asset.                                                                                                    |
|                        | Tagged Values                                                                                                    |
|                        | • Rating - Very High (VH), High (H), Moderate (M), Low (L), Very Low (VL)                                                                                                    |
| Threat Response        | The action associated with managing a loss event.                                                                                                    |
|                        | Consider also Threat mitigation as through the Threat Modeling facility for Cybersecurity.                                                                                                    |
|                        | Tagged Values                                                                                                    |
|                        | ResponsePercentage                                                                                                    |
|                        | <ul> <li>ResponseType:         <ul> <li>Containment - An organization's ability to limit the breadth and depth of an event</li> <li>Remediation - An organization's ability to remove the threat agent</li> <li>Recovery - The ability to bring things back to normal</li> </ul> </li> </ul> |
| Vulnerability          | The probability that a threat event will become a loss event.  Tagged Values                                                                                                    |
|                        | • Rating - Very High (VH), High (H), Moderate (M), Low (L), Very Low (VL)                                                                                                    |

## Relationships

| Icon                | Description                                                                                                    |
|---------------------|----------------------------------------------------------------------------------------------------|
| Affect              | Represents an impact that a threat has on an asset.                                                                                    |
| Deny Access         | Represents a relationship type of a threat to an asset.                                                                                |
| Destruction         | Represents loss on an asset, such as destruction or theft of a non-data asset.                                                         |
| Disclose            | Represents an agent illicitly disclosing sensitive information.                                                                        |
| Loss Flow           | Represents mapping between losses.                                                                                                    |
| Misuse              | Represents unauthorized use of assets (such as identity theft, or setting up an illegal distribution service on a compromised server). |
| Modify              | Represents unauthorized changes to am asset.                                                                                           |
| Unauthorized Access | Represents a simple unauthorized access relationship on an asset.                                                                      |

## **Strategic Models**

Enterprise Architect contains a number of diagram types that are specifically aligned with creating high quality strategic business models. Strategic models are typically defined by executives, modelers and managers responsible for defining strategic direction and both short and long term goals.

#### **Advantages of Strategic Models**

Defining and visualizing strategy as a series of diagrams/models within an Enterprise Architect repository has numerous advantages over defining that strategy in some other format. First and foremost, by modeling strategy within a repository, you immediately link the strategic direction and executive thinking to the processes, architectures, software and capabilities that are modeled within that same repository. This is a highly effective means of ensuring that strategic direction is correctly implemented and tied to the fundamental infrastructure and direction of an enterprise.

With strategic direction, goals, decisions and other critical business information defined up front and always accessible to designers, modelers, managers and others working on implementing a strategy, it is significantly more likely that the preferred strategic direction will be adhered to and less likely that simple errors and misunderstandings will occur.

As the solution implementation takes shape, with full traceability available as models are constructed, it is possible to trace physical and logical solutions right back through requirements and Use Cases to the actual strategic goals that require that solution to exist. Aligning business needs with infrastructure and capabilities is now much easier and less error prone.

This section will discuss the principal strategic modeling types. Note that there are also significant other model types that can be used to convincingly portray strategy, for example Mind Mapping.

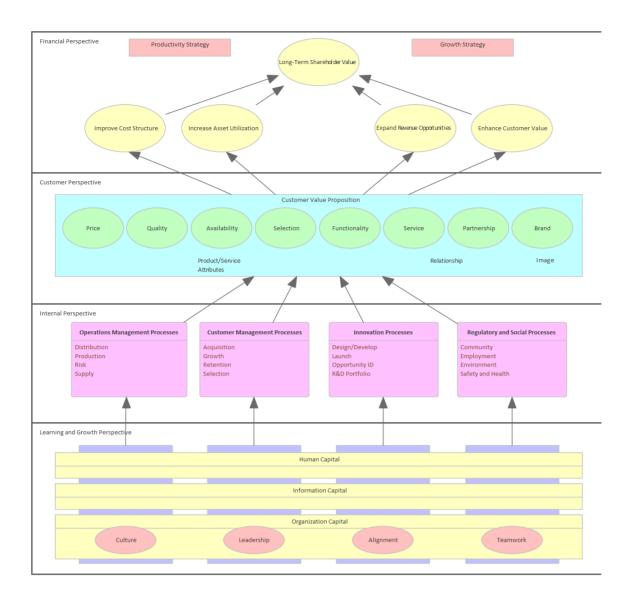

### **Value Chains**

#### Present and Identify Customer and Shareholder Value in Compelling Diagrams

A Value Chain (Porter, 1985) examines the performance and cost of each value-creation activity within an organization. It is a tool that can be used for strategic planning purposes, to identify parts of an organization that provide the best value for customers and shareholders. A Value Chain is often used in conjunction with financial reporting to control cost drivers and identify areas that need improvement.

If a company can derive greater value from one of the activities in the Value Chain, they will be able to beat the competition, creating greater value for the shareholder and customer. For example, a business might have access to cheaper raw materials (Inbound Logistics), use a more efficient manufacturing process (Operations) or reduce transport and storage costs (Outbound Logistics). These primary activities are in turn supported by a number of secondary activities such as HR Management and Technology. The business is able to gain a competitive advantage by analyzing each activity in the chain, benchmarking the activity against the competition, improving processes, providing better differentiation and reducing costs.

Enterprise Architect is able to link each activity in the Value Chain to support documentation, including budgets and benchmark results. The ability to link to competitors' websites and web based market information extends the power of the Value Chain beyond a traditional text based model.

#### **Creating a Value Chain**

- Create a new Package called 'Value Chain'
- Create a new Value Chain diagram called 'Our Company' and click on the OK button
- Select the 'Value Chain' Pattern from the Toolbox and place it on the Diagram View

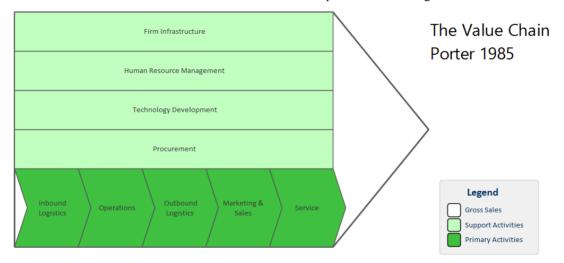

- The Gross Sales element acts as a frame for the Primary Activity and Support Activity elements
- The default Value Chain can be customized to reflect how your company operates
- You can easily modify the color of each activity using the 'Layout' ribbon, 'Style' panel

## **Strategy Maps**

#### Plan and Communicate Corporate Strategy from Different Perspectives

The Strategy Map extends the Balanced Scorecard approach in order to clarify corporate strategy, using four perspectives and their 'Cause & Effect' relationship. The four perspectives are:

- Financial
- Customer
- Internal Business Process
- Learning and Growth

Strategy Maps are typically used for planning and communicating the overall strategy of a given organization, in order to create sustained value for customers and shareholders in the form of a 'Cause & Effect' chain. Strategy Maps provide a greater emphasis on measuring and managing the value created by enhancing an organization's intangible assets. Balanced Scorecards and Strategy Maps were both developed by Kaplan and Norton in 1996 (*Strategy and Leadership*, Kaplan and Norton 2004).

Intangible assets are items of value that can not necessarily be seen or touched. Examples of intangible assets include your brand, intellectual property, reputation, good will, patents, creativity and staff morale. A large percentage of an organization's shareholder and customer value is associated with intangible assets, yet traditional financial management systems fail to track, measure or evaluate them. As a result it is important that tools such as a Balanced Scorecard and Strategy Map are used to develop a more balanced approach to Strategic Planning. The ability to see 'Cause & Effect' relationships helps an organization understand the chain of events that sees intangible assets transformed into real value.

#### **Strategy Map Patterns**

Enterprise Architect provides three basic Patterns that can be used to create a Strategy Map. The first Pattern is very basic and provides the greatest flexibility with respect to the layout of your Strategy Map. The Toolbox provides a number of tools such as a Mission and an Intangible Asset. The second and third Patterns provide a more comprehensive overview, with far more internal processing and Intangible Assets.

Strategic objectives are represented as an oval.

- 1. Create a new Package called 'Strategy Map'
- 2. Create a new Strategy Map diagram called 'Our Strategy'
- 3. Select the Pattern entitled 'Strategy Map 2' and place it onto the Diagram View
- 4. This diagram will display all four perspectives and include a detailed breakdown of each
- 5. Examine the two additional Patterns in order to see the layout of each alternative Strategy Map example

#### **Example Strategy Map (Style 1)**

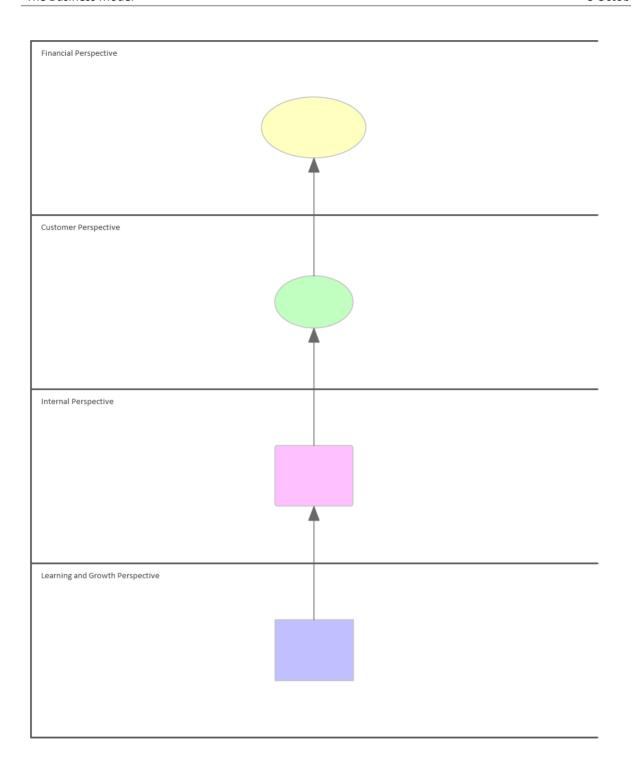

## **Example Strategy Map (Style 2)**

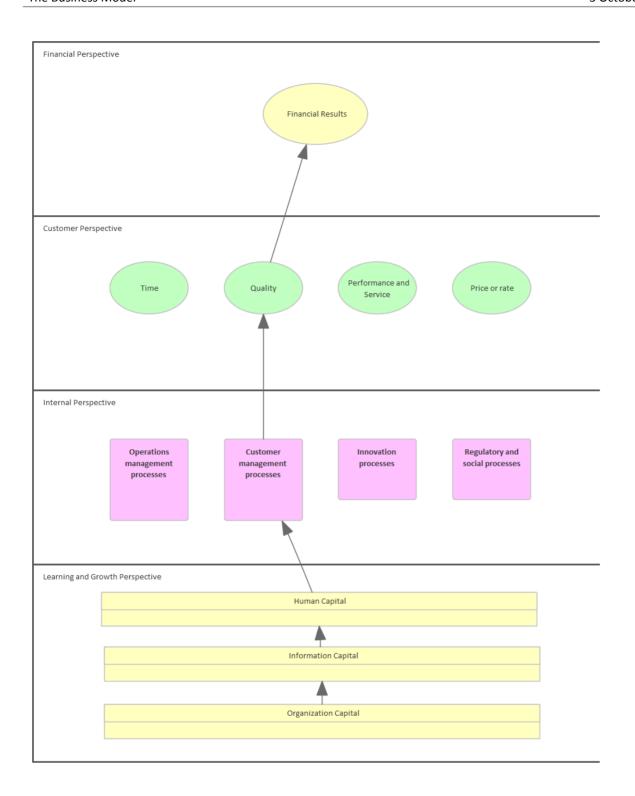

## **Example Strategy Map (Style 3)**

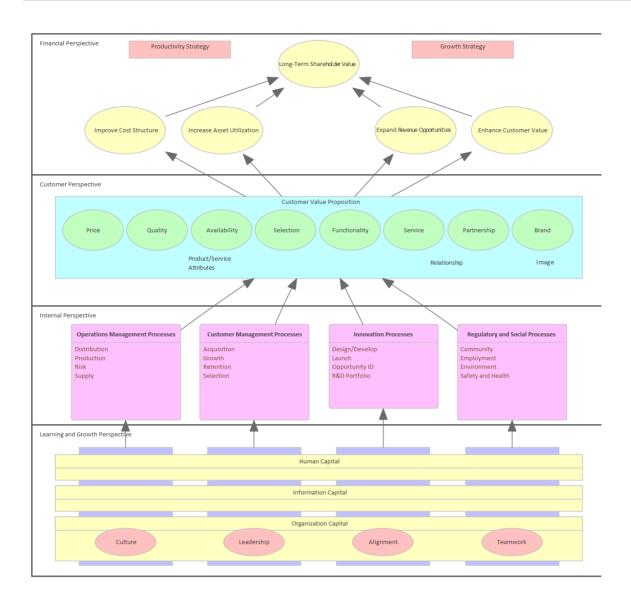

### **Balanced Scorecard**

#### Identify and Improve strategic management performance metrics

Traditional performance management tools only focus on financial outcomes and often fail to consider other important factors such as loyal customers or skilled staff. A more balanced approach is to consider non-financial performance measures in relation to Company Strategy. For example, customers might be prepared to pay more for goods and services produced from an environmentally friendly company. A Balanced Scorecard (*Strategy and Leadership*, Kaplan and Norton, 2004) gives equal weight to four different perspectives. In a single diagram you can record key financial and non-financial goals, with links to meaningful benchmarks and performance measures. The Scorecard acts as a communication and measurement tool to address strategic planning.

Balanced scorecard - the four perspectives:

- Financial
- Customer
- Internal Business Process
- Learning and Growth

Each perspective must consider these items:

- Strategic Objectives (growth, profitability, customer satisfaction, process excellence)
- Measures (revenue growth, return on equity, number of complaints, yield)
- Targets
- Initiatives

For example:

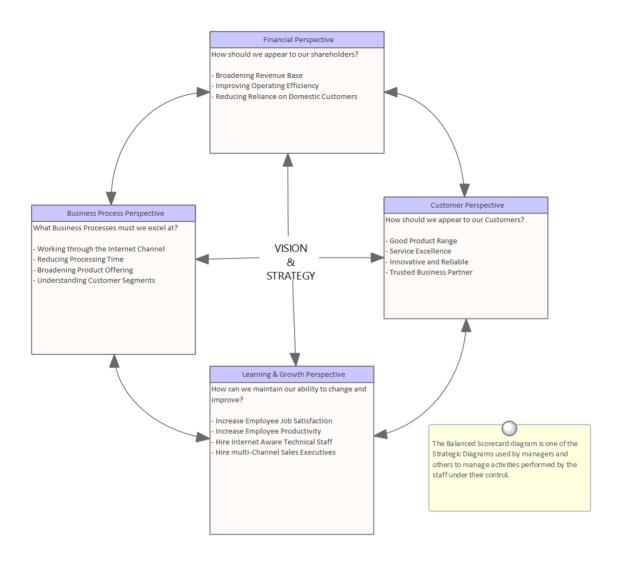

## **Create a Balanced Scorecard Diagram**

A Balanced Scorecard diagram is very easy to create and edit. You simply use the Balanced Scorecard pattern in the Toolbox, and them type in text as notes within the Perspective elements or as separate Notes or Text elements, as described in these steps:

- 1. Create a new Package called 'Balanced Scorecard'.
- 2. Right-click on the 'Balanced Scorecard' Package and select 'Add Diagram'.
- 3. Create a new Balanced Scorecard diagram: enter the name such as 'Four Perspectives' then click on the 'Hamburger' icon, select 'Strategy > Strategy > Strategic Modeling > Balanced Scorecard', and click on the OK button.

In the Toolbox, expand the 'Patterns' section and drag the 'Balanced Scorecard' Pattern onto the Diagram View. The 'Add Pattern Balanced Scorecards:: Balanced Scorecard to Diagram' dialog displays.

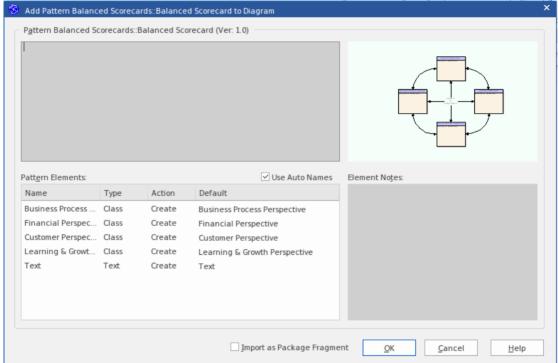

5. Click on the OK button; a confirmatory prompt displays. Click on the Yes button to generate the diagram shown here.

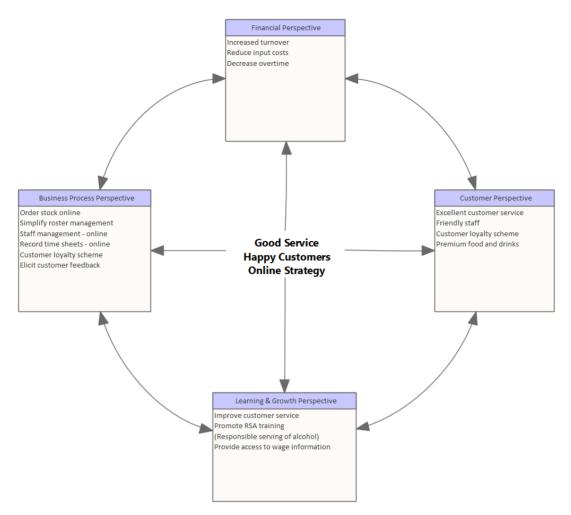

- 6. Click on each Perspective element in turn and, in the Notes window, type in the text to describe the points relevant to that Perspective. If you prefer you can also:
- Drag a Note element or a Text element onto the diagram and type either more extensive points or more general
  annotations on the diagram; you can leave the Note or Text elements free standing, or link them to the relevant
  Perspective using a Notelink connector
- Create a Linked Document on the appropriate element and add text and graphics to that document

The diagram you have created using this procedure illustrates how the company vision and strategy is directly tied to each of the four perspectives. Resource allocation is based on results and strategy rather than a set of arbitrary financial numbers from the previous financial year. The Balanced Scorecard approach helps to ensure that business activity is engineered to adhere to company values and meet targets. Enterprise Architect allows each perspective to be linked to supporting documentation, model information and rigorous benchmarks that verify whether strategic initiatives have been undertaken and associated targets met.

## **Organizational Chart**

#### Define an Organization Structure Including Roles and Responsibilities

An Organizational Chart (Org Chart) is a graphical representation of the structure of an organization, describing the roles and responsibilities of each staff member. Enterprise Architect provides an Org Chart Pattern to speed up the creation of Organizational Charts.

When modeling the structure of an organization it is quite common to use an Organizational Chart to describe the structure in terms of relationships between personnel or departments. Each rectangle represents a person, position or department, while each connector represents a hierarchical relationship or command structure. Enterprise Architect can store notes and Linked Document for each position to provide more detail than a traditional Org Chart.

#### **Creating an Organizational Chart**

This example illustrates how easy it is to modify the basic Pattern to suit your individual needs.

Create a new Package called 'The Org Chart'. Right-click on the Package and then select 'Add Diagram'. Create a new Organizational Chart called 'Company Structure' and click on the OK button.

From the Toolbox, select the 'Org Chart' Pattern and drag it onto the diagram. Modify the Pattern elements by selecting the ellipsis button next to each role.

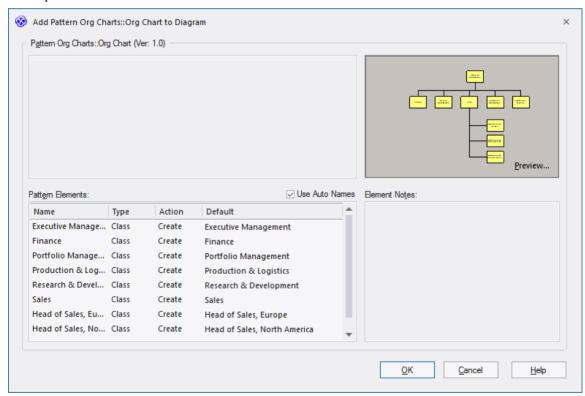

Create these roles in order:

- Marketing Manager
- Sales Manager
- Accounting
- Chief Financial Officer
- Head of Logistics

- Research and Development
- Chief Technical Officer
- Chief Operations Officer
- Chief Executive Office

Move the Sales Manager role so that they can report directly to the CEO.

Delete the connector to the Sales Manager role. Move this role next to the Chief Operations Officer. Select the 'Reports to (Vertical Tree)' connector from the Toolbox and link Sales Manager to the Chief Executive Officer.

Select the Chief Executive Officer and change the Line and Fill Color to 'Rose' using the 'Layout' ribbon, 'Style' panel.

#### **Organizational Chart - Completed Example**

Each Role in this diagram can be linked to a position description, web page or personal CV via the element's 'Properties' dialog or using a Linked Document. Enterprise Architect can also generate RTF and HTML documentation in order to publish the Organizational Chart for distribution to staff.

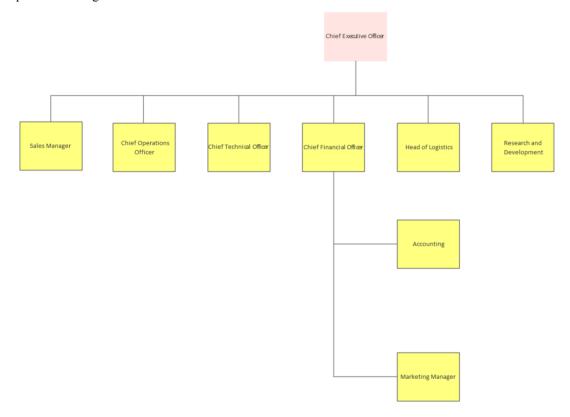

## **Mind Mapping**

#### Record, Structure and Visualize Ideas during Meetings and Workshops

Mind Mapping diagrams offer a flexible, visual notation to convey complex information. Typically they are used for studying, collaborative discussions, problem solving, brainstorming, presenting complex ideas and decision making. Using this non-linear approach allows the information to be interpreted in many ways, producing unique and innovative solutions.

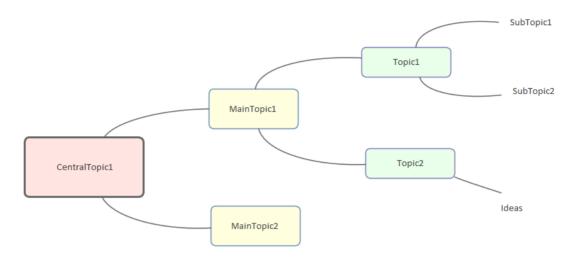

#### **Create a Mind Mapping Diagram**

- Open Enterprise Architect and create a new project file called 'StrategicModel.eap'; create a Simple View entitled 'The Enterprise', containing a Package called 'MindMapping'
- Right-click on the 'MindMapping' Package and select the 'Add Diagram' option; create a new Mind Mapping diagram called 'Brainstorm'

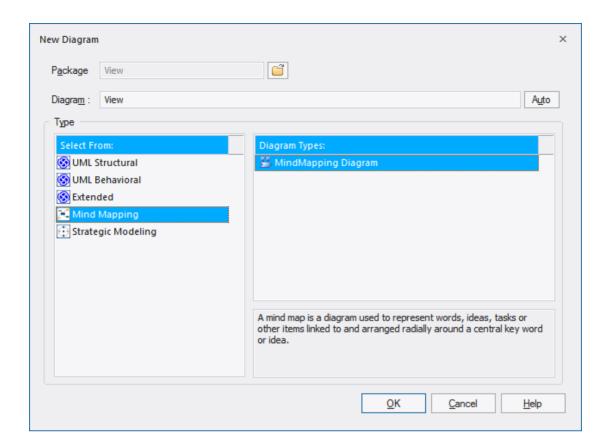

• Start with the central theme: Open the Diagram Toolbox and place a Central Topic called 'Benefits of Mind Mapping' in the middle of the Diagram View

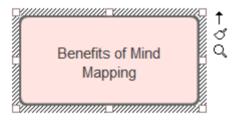

- Create associated topics: Use the Quick Linker arrow to create three Main Topics called 'Problem Solving', 'Memory Recall' and 'Decision Making'; alternatively you can use the Relationship connector in the Toolbox to link to related topics
- Select 'Memory Recall' and use the Quick Linker to create three associated Topics called 'Association', 'Visual Memory' and 'The Brain'
- Select 'The Brain' Topic and use the Quick Linker to create four Sub-Topics called 'Emotion', 'Language', 'Imagination', and 'Visual Processing'; your diagram should now contain 11 related topics
- Create links to on-line resources and important metadata: Access the 'Properties' dialog for the 'Benefits of
  Mind Mapping' Central Topic, select the 'Files' tab and enter the URL shown in order to access the Enterprise
  Architect Help topic Mind Mapping Diagrams; Enterprise Architect can easily link to any supplementary material,
  including local minutes of a meeting, relevant documents, files and web pages

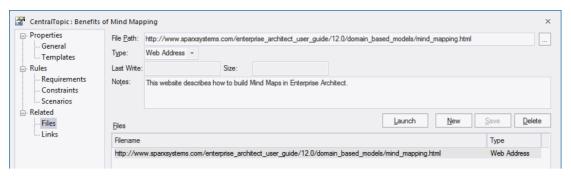

• Make elements stand out by adding color: If you want to draw attention to a particular topic or concept, use the 'Layout > Style' ribbon options to alter the font color of the element - for example, change the 'Visual Processing' Sub-Topic to the color blue; color can be used to structure information and enhance readability

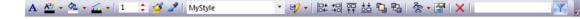

- Make elements different shapes If you prefer, make further changes to the shape and configuration of the elements using the Custom Diagram Styles, as described in the *Custom Diagram Styles* Help topic
- Layout the diagram: Select the 'Layout > Tools > Diagram Layout > Open Diagram Layout Tools' option to alter the appearance of a diagram these tools provide a large number of customization options to enhance the visual layout and presentation of your diagrams; please note, Mind Mapping diagrams traditionally use curved lines

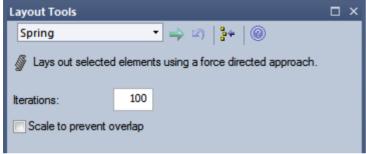

• Adjust the height and width of your diagram: Right-click your Mind Mapping diagram to modify the layout of the diagram, based on the options 'Align elements (left, right, top, bottom, centers)', 'Modify size (auto-size, same height and width)', 'Space evenly (Equal distance across and down)' and 'Layout selected elements'

#### **Mind Mapping Example Diagram**

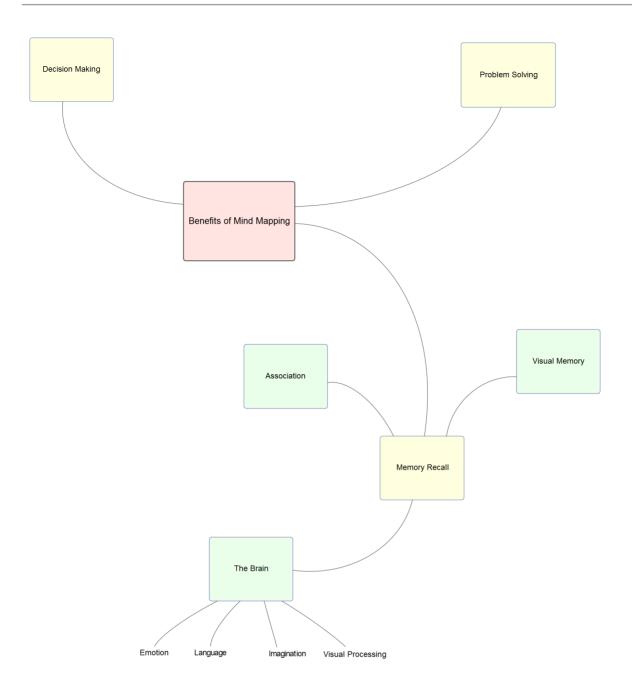

#### **Flow Charts**

#### Create and Manage Diagrams of Workflows and Processes

A Flow Chart is a graphical representation of a sequence of events, helping decision makers understand the relationship between their decisions and a given outcome. Flow Charts use a range of simple geometric shapes to represent a process, decision, storage or output.

- Begin
- End
- Process
- Defined Process
- ☑ Input/Output
- Storage
- Decision
- On Page Connector
- Off Page Connector
- Display
- Report
- Annotation
- Connector

#### **Creating a Flow Chart**

Create a flowchart for hiring staff at a Restaurant.

- 1. Create a new Package called 'Flow Chart'. Add a Flow Chart diagram from the Strategic Modeling category.
- 2. Place a 'Begin' and 'End' icon onto the diagram. Name the two respective items 'Begin Selection Process' and 'End HR Process'.
- 3. Create two different Processes called 'Advertise Position' and 'Review Written Application'.
- 4. Create a Decision called 'Met Due Date'. This decision will be used to determine if a candidate will proceed to the written application stage.
- 5. Draw a connector between 'Begin Selection Process' and 'Advertise Position' followed by another connector between 'Advertise Position' and 'Met Due Date'.
- 6. Right-click on the Connector located between 'Advertise Position' and 'Met Due Date' and select the ControlFlow properties. Name the Connector 'Yes'. By labeling the Connector with the word 'Yes' we assert that if an application is received by the due date then it will be reviewed by staff in the Human Resources department. Any submissions received after the due date will not be reviewed by staff.
- 7. Create a Decision called 'Address Selection Criteria'. Draw a Connector from 'Review Written Application' to the Decision 'Address Selection Criteria'.
- 8. Create a Process called Interview Applicant'. Draw a Connector from 'Address Selection Criteria' to 'Interview Applicant' and label the Connector 'Yes' denoting that if the applicant has addressed the selection criteria then proceed to 'Interview Applicant'.
- 9. Create a Decision called 'Appointment Made'. For the 'Yes' response, draw a Connector to 'End HR Process'.
- 10. For the 'No' response, draw a connector to 'Advertise Position'. Note: you could use a Bezier Connector (a curved line) to improve the diagram layout.
- 11. Select the entire diagram (Ctrl+A) and select 'Align Centers | Align Vertically'.

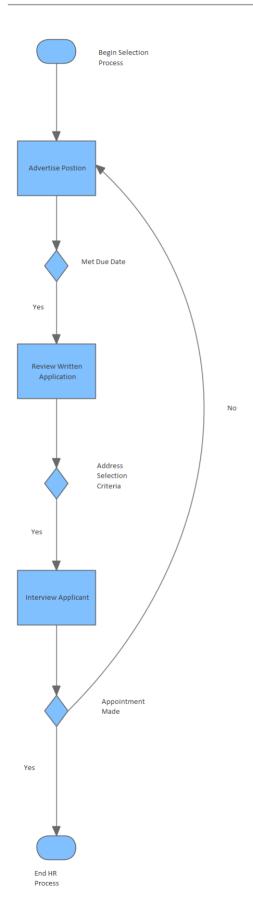

## Requirements

#### Manage All Requirements Types from Elicitation through to Validation

Requirement Engineering is the discipline of eliciting, analyzing, specifying and managing requirements. A requirement is essentially a definition of a property that a system or process must be able to perform. Enterprise Architect provides tools and functionality that will assist with all aspects of Requirement Engineering from elicitation through to requirements management.

Requirement Engineering is performed differently depending on the development method being used; traditional processes such as Waterfall will prescribe that the requirements are elicited and analyzed before development work is started, whereas when iterative and incremental methods are used, including Agile, the requirements are incrementally elicited and analyzed.

Requirements also exist at different levels in a process; for example, there are high level requirements such as stakeholder needs, and low level requirements that define how a system component must function. Detailed requirements can be organized into a hierarchy culminating in a high-level requirement, so that satisfying each of the detailed requirements results in meeting the higher-level requirements and ultimately the top-level requirement. This hierarchical structure helps manage the complexity of large systems, with thousands of requirements and many processes being developed to implement those requirements.

Enterprise Architect the first UML tool to support Requirement Engineering, and it continues to be a leader in this field with a versatile feature set supporting all aspects of Requirement Engineering, including the text-based Specification Manager, hierarchical representations, Requirements diagrams for visualizing, automatic documentation generation and Requirement Management features. Requirements can be given a status that can be conveniently displayed using color codes on a diagram, helping the Requirement Manager and others to gain a quick visual overview of the status of the requirements.

#### **Gathering Requirements**

Gathering requirements is typically the first step in developing a solution, be it for developing either a system or a process. Requirements are gathered from all parties expected to use, maintain or benefit from the solution, and are organized into groups, functional areas and hierarchies as necessary. They can be created directly within an integrated modeling tool such as Enterprise Architect, or if they have been transcribed into a spreadsheet or a requirements gathering or management tool, they can be imported into Enterprise Architect.

The management of requirements is one of the more problematic disciplines in software development, for reasons such as:

- Diverse group input into the requirements
- Organizational boundary divisions
- Tool boundary divisions
- Volatility of requirements
- Imprecision and ambiguity in natural languages

These can cause issues with:

- Traceability and
- Integration with change and configuration management systems

Enterprise Architect can reduce or eliminate these problems in Requirements Management.

#### **Requirement Management and Enterprise Architect**

Enterprise Architect is one of the few UML tools that integrate Requirement Management with other software development disciplines in the core product, by defining requirements within the model. Within Enterprise Architect, you

#### can:

• Create and view requirements as entities and properties directly in the model, as simple text descriptions or as diagrammatic representations of the elements and their organization

- Collate the requirements in an external CSV file and then import them into your model
- Detail Use Cases and scenarios directly in the model
- Enter standard attributes (properties) for each requirement, such as difficulty, status and type, and define your own attributes (properties)
- Trace requirements to Use Cases, Business Rules, Test Cases and analysis artifacts (using, for example, the Relationship Matrix)
- Trace and view the impact of changes on requirements (through, for example, the Traceability window) and review the changes themselves
- Create customer-quality MS Word<sup>TM</sup> and HTML reports on requirements

#### **Notes**

- All of these features are illustrated by examples in the EAExample.qea or EAExample.eap model, provided as part
  of your Enterprise Architect installation in the Enterprise Architect Program Files directory: ...\Program Files\Sparx
  Systems\EA
- If your project team are not using Enterprise Architect to manage Requirements, they can still access, use and work with them via the Cloud, from an Open Services for Lifecycle Collaboration (OSLC) client tool

### Requirements

Enterprise Architect supports requirements definition for enterprise, business, software, hardware and system engineering projects, including functional and non-functional requirements. There are a number of requirement types built into the core product and new types can be added to suit any project. The UML does not formally define a Requirement element, but Enterprise Architect extends the language to provide an element that can be added directly into the repository or through the text based Specification Manager, or created on diagrams. In Enterprise Architect the requirement is treated as a first-class modeling element, and is able to participate in relationships allowing traceability to be established and a project manager or business analyst can track that a project is being designed, built and tested according to the stakeholders needs and its specifications. Use Cases can also be defined and a sophisticated editor helps you to define Scenarios that can be automatically generated to behavior diagrams, enabling the Requirements Analyst to trace to individual steps in a scenario. Using Stereotypes user stories can be modeled, and an Agile Backlog can be defined using the Feature element; as prioritization occurs these can be elaborated into well articulated requirements ready for the development team.

### **Description**

As an analysis step, often it is desirable to capture simple system requirements. These are eventually realized by Use Cases

In the initial requirement gathering phase, cataloging requirements can be achieved using the Requirement extension on a Custom diagram.

#### **Examples**

Requirements can be aggregated to create a hierarchy, as illustrated by this diagram.

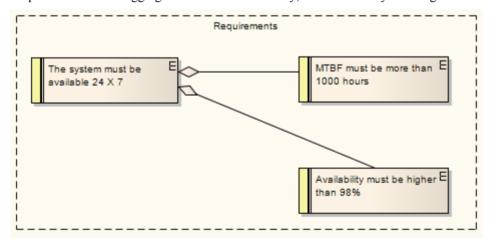

In the next diagram, a requirement that a user can log into a website is implemented by the Login Use Case, which in turn is implemented by the Business Logic, ASP Pages and Login Web Page constructions. Using this approach, you can easily model quite detailed and complex dependencies and implementation relationships.

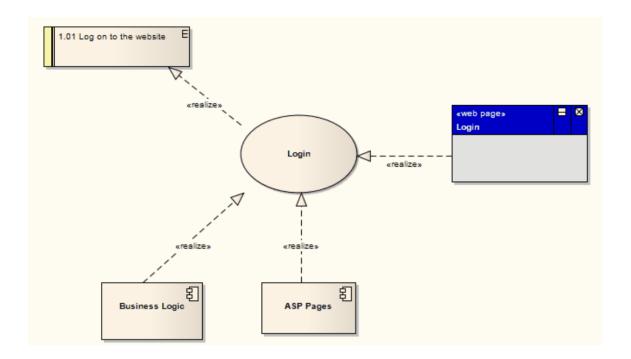

#### **Notes**

- External requirements can be displayed with or without an identifying 'E' (for External) in the top right corner of the element; to toggle the display of this letter, select or deselect the 'Show stereotype icon for requirements' checkbox on the 'Preferences' dialog, 'Objects' page
- The colors on Requirement elements identify the status of the requirement; you change the status and hence color on the element 'Properties' dialog, and set the color for each status on the 'Status Types' dialog

#### **Toolbox icon**

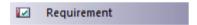

# **Model Requirements**

Requirements are fundamental to the success of any project, regardless of the process being used. Many organizations have traditionally stored and managed their requirements in text tools such as spreadsheets and word processors, but these requirements often remain hidden from the development process. Using Enterprise Architect's model based approach to requirements engineering turns requirements into first class modeling elements. They can be displayed on diagrams and related to the stakeholders that own them, and traces can be created connecting them to other down-process model elements such as Use Cases and application Components.

Properties such as status, phase, complexity and difficulty can be assigned to each requirement, which helps you to manage them easily.

#### **Features**

| Feature                   | Detail                                                                                                    |
|---------------------------|----------------------------------------------------------------------------------------------------|
| Represent Requirements    | In Enterprise Architect, a requirement can be modeled as an:                                                                                                    |
|                           | • External Requirement - an expectation of the system or process, what the system or process must provide, modeled as an <i>element</i> ; for example, a business requirement or a stakeholder request - Requirements at this level have their own properties and are reported on separately in document reports |
|                           | • Internal requirement – a requirement of an existing element, what the element must do or accomplish, defined as a <i>property</i> of the element                                                                                                    |
|                           | Requirements Management in Enterprise Architect is primarily concerned with Requirement elements and the elements that implement or realize them.                                                                                                    |
| Requirements in the Model | Requirement elements can be grouped and organized within Requirements diagrams.                                                                                                    |
|                           | The Requirement elements are connected to each other by Aggregate relationships to form a hierarchy:                                                                                                    |
|                           | It is quite usual to develop a Package of many hundreds of Requirement elements, arranged individually and in hierarchies of varying complexity. You can select a                                                                                                    |
|                           | Package and use the 'Design > Package > Manage > Level Numbering' ribbon option to highlight the order and arrangement of the Requirements quickly and easily.                                                                                                    |
|                           | This illustration shows a number of Requirements in a Package, where Level Numbering makes the order and arrangement clear:                                                                                                    |

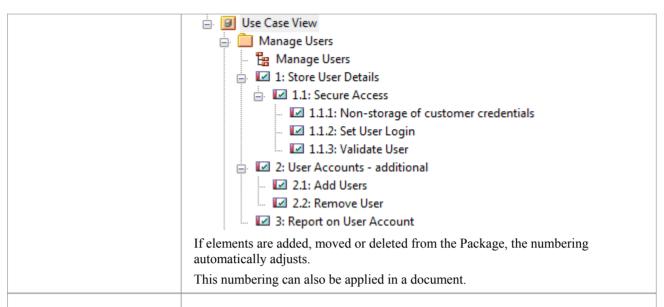

Use Cases

Requirements are implemented (realized) by model elements such as Use Cases, Classes, Interfaces and Components. There are many ways to trace either the Requirement for the feature or service modeled by the elements, or the elements that develop the requirement, most visibly in Traceability diagrams that depict the Requirements and the model elements connected by Realize relationships. The Realize connector enables members of the project team to keep design objectives and development in tandem, and the development path and purpose clear.

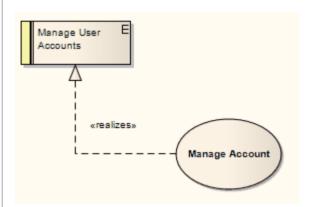

The more usual realization relationship is between a Requirement and a Use Case. A Requirement can be realized by one or more Use Cases, and a Use Case can realize one or more Requirements.

Whilst a Requirement defines a condition that must be met, the Use Case is the key to defining and visualizing how that condition is met. A Use Case diagram depicts the logical grouping of actions, processes and components to achieve a required result, and through the use of Actor elements also defines the user and/or system roles participating in the process.

Each Use Case (as a composite element) can contain a combination of child diagrams that define in greater detail how a particular activity or facility might be implemented - such diagrams include Sequence, Communication, Activity, StateMachine and Business Rule Flow diagrams. The actual implementation of each Use Case is realized by Class, Component and Interface elements organized in their own diagrams. These realizations can also be captured and viewed in Traceability diagrams, depicting the full development pathway from initial requirement through to testing and production.

# **Requirements Diagram**

A Requirements diagram is a Custom diagram used to describe a system's requirements or features as a visual model. Each Requirement is defined as a Requirement element (a Custom element of type Requirement). The actual Requirement, as a text explanation, is the element name (short) or description (long) in the element properties.

Requirement elements can have relationships with other elements, such as other Requirements, Use Cases and Components, to illustrate how a requirement is satisfied by modeling and development. You can track the development arising from a specification or requirement using the Traceability window.

#### **Example Diagram**

**Example Requirements Diagram** 

\_

### **Requirements Diagram Elements**

You can create Requirements diagram elements by dragging them onto the diagram from the 'Requirements' pages of the Diagram Toolbox.

| Toolbar Icon | Description                                                                                                    |
|--------------|----------------------------------------------------------------------------------------------------|
| Package      | Packages are used to organize your project contents, but when added onto a diagram they can be used to depict the structure and relationships of your model. |
| Requirement  | A Requirement element captures the details of a system requirement.                                                                                          |
| Feature      | A Feature is a small, granular function or characteristic expressed in client-valued terms as a satisfaction of a requirement.                               |
| Object       | An Object is a particular instance of a Class at run time.                                                                                                   |

### **Requirements Diagram Connectors**

You can create Requirements diagram connectors by dragging them onto the diagram from the 'Requirements' pages of the Diagram Toolbox.

| Toolbar Icon                          | Description                                                                                                    |
|---------------------------------------|----------------------------------------------------------------------------------------------------|
| ∠ Aggregate                           | An Aggregation connector is a type of association that shows that an element contains or is composed of other elements.                 |
| → Inheritance                         | A Generalization is used to indicate inheritance.                                                                                       |
| Associate                             | An Association implies that two model elements have a relationship, usually implemented as an instance variable in one or both Classes. |
| $\mathcal{F}^{\mathbb{N}}$ Implements | A Realizes connector represents that the source object implements or Realizes its destination object                                    |

# **Example Requirements Diagram**

These examples illustrate possible structures of a Requirements diagram. Use Cases and Components in the system can be linked back to the Requirement elements to define how a particular system requirement is met.

### **Example 1**

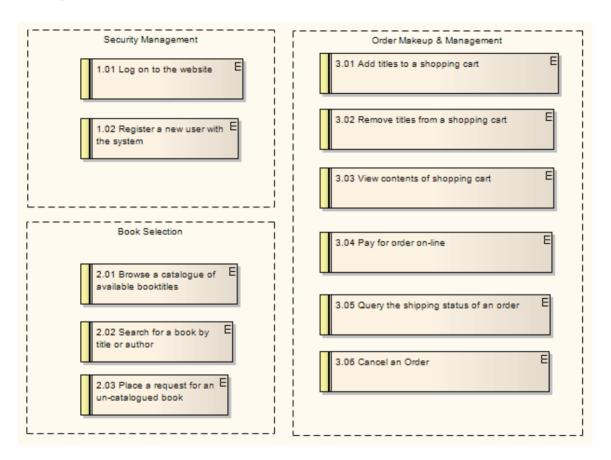

### **Example 2**

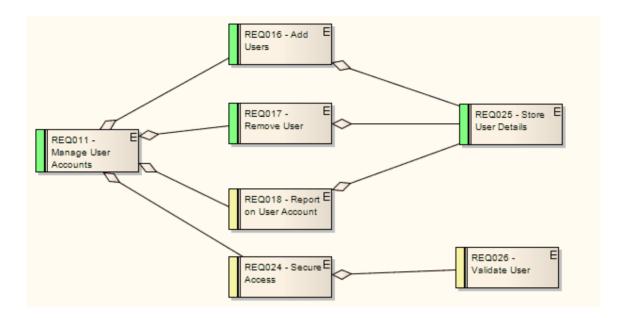

### **Notes**

• Change and Defect (Issue) elements resemble Requirement elements and can be coded and managed in the same way

### **Feature**

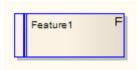

### **Description**

A Feature is a small, granular function or characteristic expressed in client-valued terms as a satisfaction of a requirement; for example: 'context-sensitive Help', or 'ability to reverse-engineer VB.Net'.

Features are the primary requirements-gathering artifact of the Feature-Driven Design (FDD) methodology. They define the product feature that satisfies what a Requirement element has formalized as a contractual, testable, expected deliverable (for example: requirement - 'every element must provide context-sensitive Help'; feature - 'every element provides context-sensitive Help'). One Feature might realize one or more Requirements, and one Requirement might be realized by more than one Feature.

Features also have relationships with Use Cases. A Use Case defines the interaction a user has with the system in order to satisfy one or more Requirements. The Feature identifies the facility that provides the means for that interaction.

Feature elements are non-UML and are not related to the UML elements of the same name, which are either BehavioralFeatures (operations, or methods) or StructuralFeatures (Ports, Parts and attributes).

Feature elements are available from the 'Requirements' page of the Toolbox.

Feature elements can be displayed with or without an identifying 'F' in the top right corner of the element. To toggle the display of this letter, select or deselect the 'Show stereotype icon for requirements' checkbox on the 'Preferences' dialog, 'Objects' page.

#### **Toolbox icon**

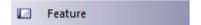

## **Internal Requirements**

In Enterprise Architect, internal requirements are requirements that are specific to one element. For example, an internal requirement to enable the user to log in to the system could be defined for the Login Use Case. This is a requirement of the Use Case - an action it is responsible for carrying out - and it applies only to this Use Case.

Internal requirements form the functional requirements of the system to be built. The meaning of the requirement can vary depending on which element is the host; for example, a business process requirement might mean something different to a Use Case requirement, which again might mean something different to a Class requirement.

Internal Requirements are defined on the 'Requirements' page of the Responsibility window. The significant parameters (or, in Requirement Management terms, attributes) are the Type, Status, Difficulty and Priority. Whilst you can provide a detailed description of the requirement in the 'Notes' field, there is more scope in the name ('Requirement' field) to define the nature of the responsibility. An additional field, 'Stability', indicates the probability of the requirement changing; high stability means a low probability of change.

The example Use Case also has connections to two external Requirement elements, which are system functions that the Use Case implements either in full or in part. You can convert an internal requirement into an external Requirement element.

You can also create internal requirements for an element using an instance of the Responsibility window within the element 'Properties' dialog. A requirement created in the window displays in the 'Properties' dialog, and vice versa.

## **Make Internal Requirement External**

Elements in Enterprise Architect have internal requirements (what they must do or accomplish). These can overlap or duplicate more formal requirements that the system in general must meet, so you might decide to make a single element's internal requirement into an external Requirement element (where the requirement can perhaps be implemented by multiple elements). You can make this conversion in one operation, using the 'Move External' function.

#### **Access**

On a diagram or in the Browser window, select an element and:

| Ribbon             | Design > Element > Editors > Requirements |
|--------------------|-------------------------------------------|
| Keyboard Shortcuts | Alt+Enter > Requirements Shift+Alt+R      |
| Other              | Double-click on element > Requirements    |

#### Change an element's internal requirement into an external Requirement element

| Step | Action                                                                                                    |  |
|------|----------------------------------------------------------------------------------------------------|--|
| 1    | • ('Properties' dialog) In the 'Requirements' list, right-click on the internal requirement to change to an external requirement OR                                                                                         |  |
|      | • (Responsibility window, 'Requirements' tab) Click on the drop-down arrow at the end of the 'Requirement' field and, in the list, right-click on the name of the internal requirement to change to an external requirement |  |
|      | A short context menu displays.                                                                                                    |  |
| 2    | Click the on 'Move External' option.                                                                                                    |  |
|      | The 'Find Package' dialog displays.                                                                                                    |  |
| 3    | Locate and click on the Package to place the new Requirement element in.                                                                                                    |  |
| 4    | Click on the OK button.                                                                                                    |  |
|      | A new Requirement element is created in the target Package, with a Realization connector from the current element to the Requirement.                                                                                       |  |

#### **Notes**

• When an internal requirement is made into an external Requirement element, the 'Stability' field and its value for the internal requirement are translated into the Stability Tagged Value in the external Requirement

## **Create Requirements**

Requirement Analysts tend to work in a variety of ways, some preferring to work with lists of elements as they would in a spreadsheet, or with textual representations as in a word processor document, or visually as in a drawing tool. Enterprise Architect embraces this variation and provides functionality for Requirement Analysts to work using their preferred method for creating and editing requirements. This can be in diagrams, in lists such as the Diagram List and Package List, and in the Specification Manager. The Specification Manager is a versatile and flexible textual tool that simulates working in a word processor but that allows you to edit names, descriptions and properties of a requirement in a single interface.

Enterprise Architect also assists with creating Requirement elements by allowing them to be dragged into the model from external text documents or by importing them from spreadsheets and other documents, and it can integrate with large requirements management tools such as IBM Rational Software Architect (formerly Telelogic) DOORS.

#### Ways to create Requirement elements

Within Enterprise Architect you can create external Requirement elements in a number of ways, such as:

- Typing or copy/pasting a text description into the body of the Specification Manager
- Dragging a Requirement icon from the Diagram Toolbox into a specific diagram
- Generating an element within a specific Package in the Browser window
- Dragging text from a text file onto a diagram, to generate a requirement based on that text
- Importing requirements from a spreadsheet application such as Excel, via CSV
- Creating Requirement elements on the Package Browser or Diagram List for the selected Package or diagram
- Converting an internal element requirement (responsibility) into an external Requirement element, in a selected target Package
- Importing requirements from another requirements management tool, such as IBM Rational Software Architect (formerly Telelogic) DOORS (in this case via the Sparx Systems MDG Link For DOORS integration tool)

All methods that add a Requirement to a diagram or window also add the Requirement to the diagram's parent Package in the Browser window.

#### **Create Requirement elements from text**

This procedure converts a text section heading into an element name and the section text into the element's Notes text. You can use this procedure to generate elements of a range of types; however, it is particularly useful for generating Requirements from a requirements specification document.

| Step | Action                                                                                                    |
|------|----------------------------------------------------------------------------------------------------|
| 1    | Open a Requirements diagram in the Diagram View.                                                                                                |
| 2    | Open the document file containing the text you want to generate Requirement elements from (this can be opened in any common text editing tool). |
| 3    | Highlight the required heading and associated text and drag them from the text file into the diagram.  The 'Toolbox Shortcut' menu displays.    |
| 4    | Navigate through the menus and select the required element type (in this case, click on Common and Requirement).                                |
|      | Enterprise Architect creates a (Requirement) element in the diagram, and displays the 'Properties' dialog                                       |

with the section heading in the 'Name' (or equivalent) field and the text in the 'Notes' field; the element is also added to the diagram's parent Package.

#### **Notes**

• The Requirement element name can be simply descriptive text, with or without a manually-typed reference number; however, as requirements often have to have a unique reference for external checking, you can use the Enterprise Architect auto-numbering facility to automatically apply a numbering system with or without prefixes and suffixes - set the element type to Requirement

- Requirement elements can be displayed on a diagram with or without an identifying 'E' in the top right corner; to toggle display of this letter, select or deselect the 'Show stereotype icon for requirements' checkbox on the 'Preferences' dialog, 'Objects' page
- Requirement elements can be color coded on a diagram to indicate their status

# **Requirement Properties**

Requirement properties differ slightly from the properties of other elements; they include information related to the difficulty and priority of the Requirement. The 'Notes' field is also important, as it describes precisely what requirement the element represents. Requirement naming requires careful consideration and could reflect either a categorical naming convention, or simply a loose English description of the Requirement.

#### **Access**

On a diagram or in the Browser window, select a Requirement element and:

| Ribbon             | Design > Element > Editors > Properties Dialog |
|--------------------|------------------------------------------------|
| Keyboard Shortcuts | Alt+Enter                                      |
| Other              | Double-click on Requirement element            |

#### **Fields**

| Field      | Action                                                                                                    |
|------------|----------------------------------------------------------------------------------------------------|
| Name       | The name of this Requirement, which could include numbering, plain English text or some other formal specification.                                                               |
|            | If you have set autonaming and autonumbering, the field contains the auto-counter text.                                                                                           |
| Notes      | The description of this Requirement.                                                                                                    |
| Stereotype | Either type in the name of a stereotype to be assigned to the Requirement, or click on the button and use the Stereotype Selector to locate and select the stereotypes to assign. |
| Alias      | An alias to be used for this Requirement.  If you have set alias autonaming and autonumbering, this field contains the auto-counter text.                                         |
| Status     | The current status of this Requirement.                                                                                                    |
| Version    | The version of this Requirement.                                                                                                    |
| Phase      | The phase of this Requirement.                                                                                                    |
| Language   | Click on the drop-down arrow and select the appropriate programming language, or the <none> option.</none>                                                                        |
| Filename   | Click on the button and select the appropriate file location for the                                                                                                    |

|            | Requirement.                                                                                                    |
|------------|----------------------------------------------------------------------------------------------------|
| Difficulty | An estimate of the difficulty in meeting this Requirement; select from:  Low  Medium  High                                                                                                    |
| Priority   | The relative importance of meeting this Requirement compared to other Requirements; select from:  • Low  • Medium  • High                                                                                                    |
| Package    | The name of the Package that contains the Requirement element.                                                                                                    |
| Complexity | Click on the drop-down arrow and select the appropriate development complexity (used for project estimation). You normally select from three levels:  • Easy  • Medium  • Difficult  You can change your user defaults to add 'Extreme' and 'Unknown' to this list of options. |
| Created    | Read-only field specifying when this Requirement was first created.                                                                                                    |
| Modified   | Read-only field specifying when this Requirement was last changed.                                                                                                    |
| Key Words  | A set of words that could be used to index or define the subject of this Requirement.                                                                                                    |
| GUID       | The globally unique identifier (GUID) of the Requirement element.                                                                                                    |
| Author     | The author of this Requirement.                                                                                                    |

#### **Notes**

- In Requirement Management tools and texts, the characteristics of a requirement are commonly called 'attributes'; however, in UML the term 'attribute' refers to a different type of feature, and the Requirement characteristics are defined as 'properties' in this Enterprise Architect documentation, the term 'properties' is used
- In a project, it might be necessary to define more information in a Requirement than is provided by the standard properties; for more information on extending the Requirement properties, see the *Extend Requirement Properties* Help topic

# **Color Code External Requirements**

External Requirement elements can be color coded on a diagram, to provide quick visual cues indicating the status of a requirement. The color code requirements use these default conventions:

- Yellow for 'Proposed'
- Blue for 'Approved'
- Green for 'Validated'
- Orange for 'Mandatory'
- Black for 'Implemented'

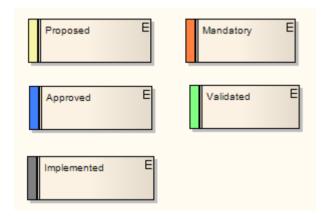

You can change these colors, and add or remove status types, using the 'Status Types' dialog.

#### **Access**

| Ribbon | Start > Appearance > Preferences > Preferences > Objects > Show status colors on diagrams |
|--------|-------------------------------------------------------------------------------------------|
|--------|-------------------------------------------------------------------------------------------|

### **Enable color coded external requirements**

| Step | Action                                                                                                    |
|------|----------------------------------------------------------------------------------------------------|
| 1    | Select the 'Show status colors on diagrams' checkbox to enable the status of external requirements to be represented by color coding. |

## **Extend Requirement Properties**

A project might apply further properties to a requirement, such as cost, lateness penalty or risk to the business if not met. You can add these properties to specific Requirement elements, or configure them to be automatically available in all Requirement elements on creation, using Tagged Values. (These are sometimes referred to as User-defined attributes.)

Extended element properties are not visible unless you open the 'Tags' tab of the Properties window for the element. Alternatively, you can display the additional properties on the element image on its diagrams.

#### **Add Tagged Values to Existing Requirements**

To add a property to a single Requirement as a Tagged Value, simply click on the Requirement, display the 'Tags' tab of the Properties window, and enter the name of the property as the tag name and the value of the property as the tag value.

It is likely that any property you add to one Requirement would also apply to others. You might therefore use a predefined Tagged Value Type to identify your Requirement property, so that you can select it whenever required. The predefined Tagged Value Type also enables you to define specific values for the Tagged Value.

If the appropriate predefined Tagged Value Type does not exist, a Technology Developer can create it to add to the structured tags, reference tags, or customized tags collections.

#### **Configure Requirements to be Created with Extended Properties**

If it is necessary to create all Requirements with the same extended set of properties, you can create a Requirement Template diagram and either create a special Requirement that defines those properties (as Tagged Values), or drag an existing Requirement with those properties onto the diagram. You then set the Requirement Template diagram as the template for all new Requirement elements, so that those new Requirements automatically have all of the properties you want.

However, this then excludes other Requirement element formats, including the standard Requirement format. If you want to use another Requirement format, you have to replace or cancel the current Template. Alternatively, you can create a Profile.

A Profile also defines exactly what a new Requirement element should contain, and how it should display in diagrams. However, a Profile is a collection of alternative element definitions, so it does not override the default Requirement format, nor does it prevent you from defining several different types of Requirement element. You can therefore have separate and parallel definitions of elements for business requirements, system requirements, project requirements, or any other category of requirement you decide to work with.

For information on importing and using existing Profile files, see the *Using UML Profiles* Help topic. For information on creating new Profiles, see the *Developing Profiles* Help topic.

## **Display Tagged Values On Diagrams**

If you have extended the properties of a Requirement, you might want to make those properties visible in the Requirement elements in your diagrams, by switching on display of the element tags compartment.

You can do this in one of three ways:

- To display the tags compartment on all elements on a diagram, double-click on the diagram background and select the 'Elements' tab of the diagram's 'Properties' dialog; select the 'Tags' checkbox and click on the OK button
- Alternatively, to show the tags compartment on all elements in the diagram, click on the diagram background, press Ctrl+2 to display the Properties window (if it is not already visible), and then click on the 'Compartments' tab of the window; select the 'Tags' checkbox
- To display the tags compartment on a specific element on a diagram, regardless of the compartment setting for the diagram, right-click on the element and select the 'Compartment Visibility' option; select the 'Tags' checkbox in the 'Show Element Compartments' panel of the 'Compartment Visibility' dialog, and click on the OK button

The Tagged Values are then displayed in the Requirement element on the diagram.

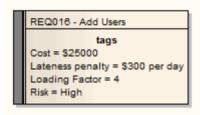

# **Connect Requirements**

### **Aspects**

| Aspect                                   | Detail                                                                                                    |
|------------------------------------------|----------------------------------------------------------------------------------------------------|
| Abstract                                 | A Requirement element can be connected to other Requirements, most commonly using Aggregate relationships to form a hierarchy of requirements.                                                                                                    |
|                                          | Requirements are also connected to other types of element, most commonly Use Cases, by Realize or Implements relationships.                                                                                                    |
|                                          | These relationships are very important, both in identifying how the Requirements are organized and used in the model, and in tracing the development from the Requirements throughout the model. Both of these tasks are very simple in Enterprise Architect, because once a connector on a Requirement exists, Enterprise Architect automatically lists the Requirement in the: |
|                                          | Traceability window (an important tool in examining the role of Requirements in the model)                                                                                                    |
|                                          | Specification Manager                                                                                                    |
|                                          | 'Requirements' tab of the target element 'Properties' dialog                                                                                                    |
|                                          | 'Links' tab of the Requirement element 'Properties' dialog                                                                                                    |
|                                          | Responsibility window                                                                                                    |
|                                          | Relationships Window                                                                                                    |
|                                          | Dependency and Implementation reports                                                                                                    |
|                                          | Standard document output                                                                                                    |
|                                          | The connector itself is also listed in the 'Links' tab of the target element 'Properties' dialog, and in the Relationship Matrix. There are, therefore, many ways to locate, view and track Requirement relationships.                                                                                                    |
| Connect On Diagram                       | Relationships can be created on a diagram by clicking on the appropriate connector icon from the Requirement and Common pages of the Toolbox, clicking on the source (originating) element, and dragging to the target element.                                                                                                    |
|                                          | If you are connecting elements in different Packages, you can drag elements from the Browser window onto a common diagram and set up the relationships there.                                                                                                    |
| Quick Generation Of<br>Realize Connector | You can quickly generate a Realize connector by dragging an existing Requirement element from the Browser window into a diagram, over the element that implements the Requirement (usually a Use Case).                                                                                                    |
|                                          | Enterprise Architect interprets this as a request to create the Realize connector and does so automatically. The Requirement element is not added to the diagram. However, if you subsequently drag the Requirement onto the diagram the connector is already in place.                                                                                                    |
| Connect Off Diagram                      | You can also connect a Requirement element to other elements without necessarily having the elements on the same diagram, or having a diagram open.                                                                                                    |
|                                          | Use the Relationship Matrix to create relationships for requirements; this is a convenient way of quickly building up complex relationships and hierarchies.                                                                                                    |

# **Import Requirements and Hierarchies in CSV**

You can import Requirements from a spreadsheet application in CSV format. Before doing this you must create a CSV import file specification that:

- In the 'Default Types' field has the value 'Requirement Package' to import requirements and a Package structure to contain them
- Has the 'Preserve Hierarchy' checkbox selected
- Identifies the data fields on the spreadsheet that are to be translated into Enterprise Architect, in the order in which they are plotted across the spreadsheet
- Is to operate on a spreadsheet containing the 'CSV\_KEY' and 'CSV\_PARENT\_KEY' fields (which, if not generated by a CSV export from Enterprise Architect, you have added and populated yourself)

This enables you to import the individual and grouped requirements from the spreadsheet into Enterprise Architect, and to reconstruct the hierarchies of Requirements in the target Package in the Browser window.

## **Manage Requirements**

Requirements Management is the process of maintaining requirements and ensuring they are traced, prioritized, assigned to phases, iterations or sprints in a development life cycle, and also ensuring those changes are communicated effectively to stakeholders. Enterprise Architect has built-in functionality that allows you to assign properties to each requirement for management purposes, such as status, priority, phase, difficulty and detailed notes. This model-based approach to requirements management allows the requirements to be traced to up-process elements such as stakeholders and goals and to down-process elements such as Use Cases and application components. Requirements Managers can work in a variety of ways and Enterprise Architect allows them the flexibility of viewing requirements as visual elements in diagrams or in lists and textual representations. The Specification Manager and list views allow the requirements metadata to be visualized and edited in a single interface. There is also a versatile chart and graph facility where the requirements metadata such as status and priority can be displayed in compelling charts and graphs. For example, a Pie chart could be created showing the percentage of elements with particular statuses.

#### **Example**

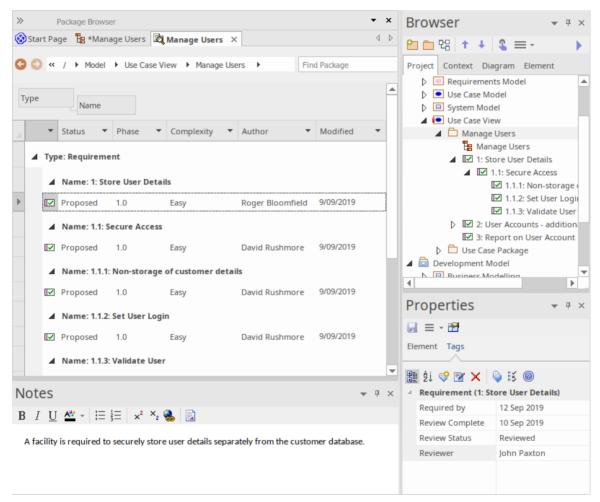

This display shows the position of the Store User Details Requirement element in the model, and how it relates to other Requirements (Browser window); the default characteristics of the Requirement (Package Browser) and the extended characteristics ('Tags' tab of the Properties window), and a detailed description of the Requirement (Notes window). You can configure some of these windows to display more information, and/or use other windows and facilities.

## **View Requirements**

Use these windows and facilities to: locate and list Requirement elements in the model; add, move and delete the elements; display and edit the properties and characteristics of individual elements; and generate reports on Packages or specific elements.

- Project tab of the Browser window shows the content and structure of your model
- Specification Manager shows Requirements (and other element types) in a simple text format, and helps you to create and manage these elements
- Diagram List lists the elements in a diagram, filtered and sorted according to the settings you define; shows all or selected default properties of each element
- Package Browser lists the elements in a Package, filtered and sorted according to the settings you define; shows all
  or selected default properties of each element
- (Requirements) Diagram shows the arrangement of a group of Requirements, and can show whether the elements are in the same Package or different Packages
- Model Search enables you to locate Requirements in general in the model, or specific Requirement elements, according to the search criteria you use
- Model Views enables you to maintain links to commonly-used elements, and to rapidly show developments and changes in (Requirement) Package contents through either reports or slide shows of selected diagrams
- Properties shows every standard property of a selected element, whether updated by the user or maintained automatically by the system
- Tagged Values shows extended properties of a selected Requirement element
- Element tab of the Inspector window shows every added-on property, such as attributes, operations, Tagged Values and constraints
- Notes displays the detailed description of a requirement, and any other additional information recorded on the requirement

# **Trace Use of Requirements**

Having investigated the representation of Requirements in your model, you could review either how they have been used to direct development through the model, or how a particular development was initiated. The windows and facilities you might use to follow development from Requirements are briefly described here; detailed information is also available in the Traceability topics.

The significant feature in tracing Requirements and development is the connectors between the elements.

#### **Facilities**

| Facility                               | Detail                                                                                                    |
|----------------------------------------|----------------------------------------------------------------------------------------------------|
| Relationships Window                   | Using the Relationships window, you can quickly identify every relationship of which a selected Requirement element is a member and the partner element in that relationship, whether or not the relationship is visible in the current diagram. If the partner element is not in the diagram, you have the option of adding it.                                                                                                    |
| Traceability Window                    | The Traceability window is a very useful tool in showing chains of relationships that include the selected element. The window can show, for example, that:                                                                                                    |
|                                        | Requirement A is realized by a Use Case X, and                                                                                                    |
|                                        | Use Case X also realizes Requirement B, and                                                                                                    |
|                                        | Requirement B in turn is also realized by Use Case Y                                                                                                    |
|                                        | You can control the type and extent of these relationship chains. As the system checks the connectors and partner elements of every relationship within the limits you impose, if you specify broader limits the system can take some time to produce the final results.                                                                                                    |
| Relationship Matrix                    | The Relationship Matrix is a significant tool in mapping the relationships between the Requirements elements in a Package and other elements in either that Package or a different Package. Where a relationship is missing, you can add it; if an existing relationship is misplaced, you can delete it.                                                                                                    |
| Requirements tab,<br>Properties dialog | On the 'Properties' dialog for elements other than Requirements - particularly Use Cases - the 'Requirements' tab shows all internal requirements of the element (and, where an internal requirement has been converted to an external Requirement element, that element).                                                                                                    |
| Responsibility Window                  | The Responsibility window - as for the 'Properties' dialog - shows the internal requirements of the selected element, and the scenarios and constraints under which the requirements are being realized.                                                                                                    |
| Validation                             | It is useful to review the way that you have modeled your requirements, to check that they are correctly set up and connected to other elements. The Validation facility has a number of configuration options for validating various aspects of model development, as well as an option for specifically validating Requirements Management. This can reveal, for example, which of your Requirement elements do not yet have a Realization connector. |

## **Manage Requirement Changes**

Because requirements are statements of what a system or process must do or provide, they have a great impact on the modeling and development of the system. A new requirement might initiate an extensive program of work, and changes to or removal of that requirement can therefore have a major effect on the model. Issues concerning requirements, and changes to Requirement elements, must both be carefully managed.

The first steps in managing changes to requirements would be to raise specific Issue and Change request items against the Requirement element. You could monitor the appearance of these items using the filtered searches of the Model Views. You might then review the Requirement properties and/or its relationship hierarchies. During model development, you might capture periodic Baselines and use these to review the changes and, if necessary, roll them back to a previous point. You might also use the Auditing facility to monitor changes as they are made, and to ensure that no unauthorized or potentially risky changes are being made in the model.

#### **Facilities**

| Facility           | Detail                                                                                                    |
|--------------------|----------------------------------------------------------------------------------------------------|
| Changes and Issues | A change is, very broadly, an item defining an addition or alteration to a requirement. An issue identifies either a failure to meet a requirement, or a risk in meeting the requirement.                                                                                                    |
|                    | Changes and issues can arise in development at a number of levels, being raised for problems that apply system-wide down to within a specific element. There are two mechanisms that can be used to identify a change or issue, and the work required to resolve it:                                                                                                    |
|                    | • Change and Issue (or Defect) elements - structured comments that identify a problem at system-level, although they can also be attached to a specific element from which a problem arises. Both types of element resemble the Requirement element, and can be linked to one or more other elements that have to be reviewed, with relationships such as Association, Dependency and Realize. The two types of element can also form hierarchies or groups, where complex problems arise |
|                    | <ul> <li>Maintenance items raised against a specific element, and recorded for that element in a Maintenance window. Maintenance items enable the distinction between Defects (a failure to meet a requirement) and Issues (a risk factor that might affect satisfying the requirement). They also include Tasks, which record work items associated with the element</li> </ul>                                                                                                    |
|                    | Maintenance items are very specific, but if there is a possibility of an item having a wider impact on other elements or the system in general, you can translate the item into a Change or Issue element, or any other type of element that best identifies the problem and its solution.                                                                                                    |
| Model Views        | Model Views are very useful for trapping changes and issues in the model, especially on Requirements. You can set up searches to identify the appearance of new Change or Issue elements, or to detect changes in the properties of the Requirement elements themselves.                                                                                                    |
| Baselines          | A Baseline is a snapshot of a Package or a model branch at a particular point in time, which you determine. You can use the Baseline as a distribution mechanism for changes to the model, but the main use is to enable you to compare the current model with a previous stage, and detect what changes have been made since the Baseline was captured.                                                                                                    |
|                    | If you do not want a change to remain in the model, you can roll the affected elements back to the state they had in the Baseline. Therefore, if you maintain your                                                                                                    |

|          | requirements in a specific Package or branch, you can capture Baselines of the Package and ensure that changes conform to your change management process or, if not, can be reversed.                                                    |
|----------|----------------------------------------------------------------------------------------------------|
| Auditing | The Auditing facility enables you to capture any changes made to your model within the selection criteria that you define. You can, for example, configure the Auditing facility to specifically record changes to Requirement elements. |
|          | As auditing is continuously monitoring, you can detect changes as they are made, and verify that they are acceptable. You can also store the log of changes, and review it later on.                                                     |
|          | Note that you cannot reverse the changes automatically, as you can with Baselines. You might therefore use Auditing to identify changes to investigate more fully and - if necessary - reverse in a Baseline comparison.                 |

## **Report on Requirements**

Enterprise Architect provides two report generation facilities that help you to output document reports and web reports on your model structure and components.

The document reporting facility is especially comprehensive, and contains a number of features that provide particular support to Requirements Management:

- A requirements report template that extracts details of external requirements in the model; you can copy and tailor this template for your particular requirements
- Options in the Specification Manager, Diagram List, Package Browser and Model Search to generate reports on selected (Requirement) items from the collected information
- The Implementation Report, which lists for a selected Package the elements that require implementers, together with any source elements in Realize (Implements) relationships with those elements
- The Dependency Report, which lists for a selected Package any elements that are dependent on another element for their specification; for example, a Use Case derives its specification from the Requirement that it realizes

## **Threat Modeling and Cybersecurity**

Any project, development or system can encounter numerous kinds of physical, biological or electronic hazard, which can be identified and scrutinized in a model. You can perform such modeling using the Risk Taxonomy feature. However, as businesses and processes around the world grow increasingly computerized and distributed, the target at biggest risk is the storage and flow of electronic data, the greatest threats are deliberate damage to or infiltration of the data, and the growing business of identifying and mitigating such threats is Cybersecurity.

Enterprise Architect supports the evaluation of Cybersecurity within your organization by providing the Threat Modeling facility, based on the STRIDE Methodology (discussed later in this topic).

Threat modeling overlays process modeling in areas such as UML Activities, BPMN Processes, ArchiMate Processes and Data Flow diagrams. You use the Threat modeling features to encompass areas of the process model and evaluate the threats that might exploit weaknesses in the process. The Threat model depicts the processes, data stores, external entities and their connecting data flows in the business or other system, in order to visually illustrate the potential vulnerabilities of the system. Threat modeling aims at identifying threats that can harm electronic assets, and ensuring that adequate controls to mitigate these threats are covered by security requirements. In essence, Threat modeling is a form of Gap Analysis geared to identifying missing security requirements. The Threat modeling exercise identifies entry and exit points of the system under development that an attacker can exploit. It provides the development team with a perspective of the system from the viewpoint of an attacker or hostile user. It also provides the team with the necessary information to design and test overall project trade-off decisions, by providing insight into the areas that require further investigation from a security aspect.

#### Threat Modeling:

- Brings a solid foundation for building secure and safe solutions addressing confidentiality, integrity and availability
- Proactively identifies potential security threats and addresses them prior to production
- Identifies vulnerabilities in an existing solution

A Threat model is encapsulated in a Trust diagram, a specific version of a Data Flow diagram. From the diagram, potential threats are identified and, for each threat, mitigations are proposed. In some cases, the mitigation is a change in the design itself, in which case the new or changed elements must be analyzed in an additional iteration. When the mitigations have been implemented, the product or service is validated against the Threat model to ensure that the mitigations work and that design functionality and performance are above standard. If the design has serious security issues, revisiting the design and the Threat model would be appropriate. You can use Threat modeling to shape your application's design, meet your company's security objectives, and reduce risk.

### **Accessing the Threat Modeling Facilities**

| Pattern          | Method                                                                                                    |
|------------------|----------------------------------------------------------------------------------------------------|
| Model Pattern    | Select the parent Root Node, View or Package in the Browser window and:  1. Click on in the top right corner of the Enterprise Architect screen.  2. Select Management > Threat Modeling.  The Start Page 'Create from Pattern' tab (Model Wizard) displays, showing the 'Threat Modeling Perspective' and the 'Threat Model with Multiple Trust Boundaries' pattern. |
|                  | Click on the Create Model(s) button to load the pattern into the selected Package.                                                                                                    |
| Diagram Template | <ul> <li>Select the parent View, Package or element in the Browser window and either:</li> <li>Click on the icon in the Browser window toolbar, or</li> <li>Right-click and select the 'Add Diagram' (for View or Package) or 'Add   Add Diagram' (for element) menu option, or</li> </ul>                                                                            |

|                  | • Select the 'Design > Diagram > Add Diagram' ribbon option                                                                                                    |
|------------------|----------------------------------------------------------------------------------------------------|
|                  | The 'New Diagram' dialog displays.                                                                                                    |
|                  | 1. Provide a name for the diagram and, in the 'Type' field, click on the drop-down arrow and select 'Management   Threat Modeling'.                                                                                                    |
|                  | 2. In the 'Select From' panel click on 'Threat Modeling Diagram' and in the 'Diagram Types' panel click on 'Trust diagram'.                                                                                                    |
|                  | 3. Click on the OK button.                                                                                                    |
|                  | The Diagram View displays ready to populate with objects, and the 'Trust Diagram' page opens in the Diagram Toolbox (see the <i>Trust Diagram Toolbox Page</i> section in this topic).                                                                                                    |
| Diagram Patterns | When you open a Trust diagram, the 'Trust Diagram Modeling' page opens in the Diagram Toolbox. This is accompanied by a 'Threat Patterns' page, which contains icons to generate a Threat element and Mitigation Checklist element for each of the STRIDE Threat types (see the <i>Security Threats Taxonomy Based on the STRIDE Methodology</i> section, next). Click on the required pattern icon and drag it onto your diagram to generate the elements. |

## **Security Threats Taxonomy Based on the STRIDE Methodology**

| Threat                 | Description                                                                                                    |
|------------------------|----------------------------------------------------------------------------------------------------|
| Spoofing               | Property: Authentication  Spoofing threats involve an adversary creating and exploiting confusion about who is talking to whom. Spoofing threats apply to the entity being fooled, not to the entity being impersonated. So, external elements are subject to a spoofing threat when they are confused about what or whom they are talking to. |
| Tampering              | Property: Integrity  Tampering threats involve an adversary modifying data, usually as it flows across a network, resides in memory, or is stored on disk or in databases.                                                                                                    |
| Repudiation            | Property: Non-repudiation Repudiation threats involve an adversary denying that something happened.                                                                                                    |
| Information Disclosure | Property: Confidentiality Exposing information to someone not authorized to see it.                                                                                                    |
| Denial of Service      | Property: Availability Deny or degrade service to users.                                                                                                    |

| Elevation of Privilege | Property: Authorization                         |
|------------------------|-------------------------------------------------|
|                        | Gain capabilities without proper authorization. |

### **Trust Diagram Toolbox Page**

You generally pin the Trust Diagram page of the Toolbox in with the Toolbox pages of the process modeling language you are using - UML, BPMN or Archimate.

Note that in order to freely create the relationships in this Toolbox page, you might need to deselect the 'Strict Connector Syntax' checkbox on the 'Links' page of the 'Preferences' dialog.

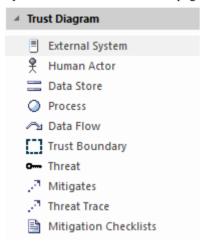

| Icon            | Represents                                                                                                    |
|-----------------|----------------------------------------------------------------------------------------------------|
| External System | An external interactor.                                                                                                    |
| Human Actor     | A user.                                                                                                    |
| Data Store      | A generic data store.                                                                                                    |
| Process         | A generic process.                                                                                                    |
| Data Flow       | A directional or unidirectional flow of data between elements.                                                                                                    |
| Trust Boundary  | A border for the boundaries of trust in relation to one or more threats. You use a boundary to enclose a part of the system or process that is either at risk of attack or is secure from attack. The crucial object is the relationship that crosses the borders of both Trust Boundaries. For example, Element A might have an inherent weakness and so is enclosed in a Trust Boundary. Element B is secure and enclosed in a separate Trust Boundary. However, data flows between A and B, crossing the Trust Boundaries and therefore exposing B to a threat from A. |
| Threat          | A specific type of threat.                                                                                                    |
| Mitigates       | A relationship that assigns a countermeasure, realized by a Mitigation checklist, to a Threat element.                                                                                                    |
| Threat Trace    | A relationship that defines a trace between a Threat element and the threatened                                                                                                    |

|                      | elements of a Trust diagram.                                         |
|----------------------|----------------------------------------------------------------------|
| Mitigation Checklist | A Checklist element representing predefined mitigations of a Threat. |

## **Trust Diagram**

A Trust diagram can serve different purposes, depending on what you want to model and examine. Initially, the Trust diagram might capture sections of a process and show how those sections are locked in to each other or separate from each other by enclosing the elements in Trust Boundaries. You might then have a separate diagram to show what threats to the system exist, what particular elements are open to those threats, and what measures might be put in place to mitigate the threats. This could be one diagram representing all of the system under investigation, or several diagrams each representing one segment or one threat type.

#### **Example Diagrams**

The *Threat Model with multiple trust boundaries* pattern in the 'Create from Pattern' tab (Model Wizard) creates an example of a Threat Model structure with Packages for Trust diagram elements and identified threats. In addition, it provides the concept for establishing traceability between the identified threats and the Trust diagram elements that the threat is associated with.

Derived from this pattern, the first figure shows several trust boundaries differentiating between specific security constraints.

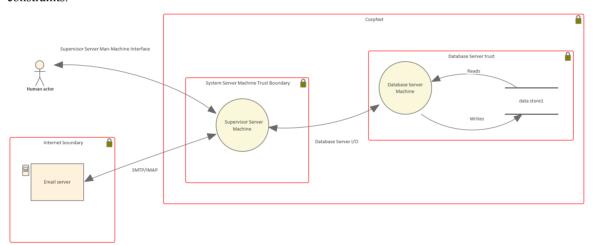

The next figure shows a list of identified threats with appropriate Tagged Values used for threat evaluation.

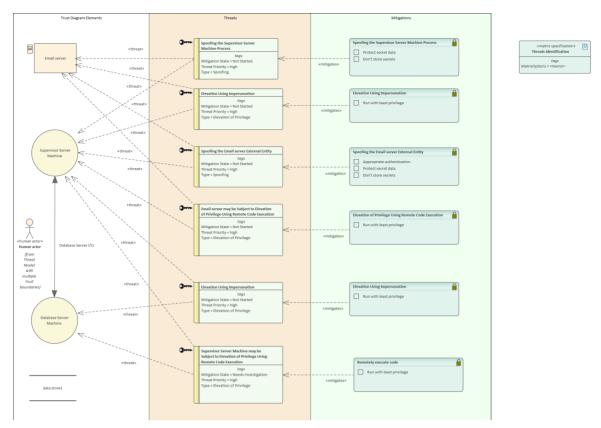

The third figure illustrates the existing Trace relationships between Threats and Trust diagram elements in the Relationship Matrix.

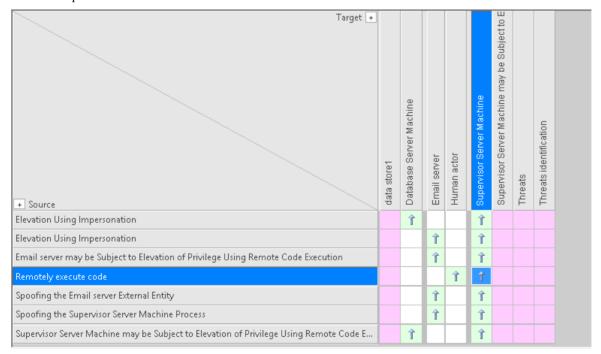

The final figure shows the existing Trace relationships between Threats and Trust diagram elements in the Relationship Matrix special diagram view.

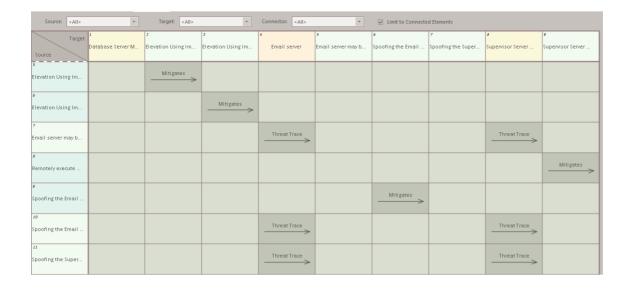

# **Useful Enterprise Architect Tools in Threat Modeling**

Enterprise Architect provides a wealth of tools for designing, developing, documenting and testing processes and systems. Most of these tools can be applied in creating and analyzing Threat models, but the tools identified in the next table are of particular value in this domain.

### **Tools in Threat Modeling**

| Tool                | Description                                                                                                    |
|---------------------|----------------------------------------------------------------------------------------------------|
| Traceability Window | The Traceability window automatically displays the relationships that exist between a selected element and other model elements, including up-process and down-process elements. The traceability tree view can be conveniently expanded to show deeper relationships, and is invaluable for revealing the effects of an element on others not immediately linked to it.                                                                                                    |
| Relationship Matrix | The Relationship Matrix provides a spreadsheet view of the relationships between two groups of elements. It can be a used as an analysis mechanism to visually indicate how elements are related and to discover which elements are missing relationships.                                                                                                    |
| Discussions         | The Discussions facility is a fully-featured collaboration tool, allowing modelers, model viewers and reviewers to communicate with each other about specific model objects, directly inside the repository. Modelers using the full client, or occasional viewers using WebEA, can both post and reply to discussions and communicate and engage in chat.                                                                                                    |
| Diagram Layout      | The Diagram Layout tool allows you to automatically lay out an entire diagram, selected elements or sections of a diagram to make it easier to read and see how relationships flow between elements. There is a wide range of layout types to choose from, and some types have additional filters that can be applied.                                                                                                    |
| Pan and Zoom        | The Pan and Zoom facility can be used to navigate around a large diagram; often the resolution of a diagram must be reduced to ensure it is wholly visible, but using the Pan and Zoom window allows you to leave the diagram at a readable resolution but to pan across to areas of interest, zooming in when necessary. Trust diagrams can contain many elements and relationships, so it is very useful to be able to see the whole picture yet have a clear view of how particular objects in it are interacting. |
| Alternative Images  | Most standard elements allow an alternative image to be defined for an element, to be used in place of the graphical notation for the element either on a selected diagram or as a default on all diagrams. These images can help you represent the objects or processes under investigation more accurately and with immediate recognition.                                                                                                    |
| Document Generator  | The Document Generator is a convenient Enterprise Architect facility that allows a Database Engineer or other stakeholder to create high quality corporate or technical documentation directly from the Threat model, suitable for internal or external audiences.                                                                                                    |

# **Modeling Business Rules**

#### Manage, Refine and Apply Simple and Complex Rules that Govern a Business

In any business action or process, the start, progress and end result are usually determined by reference to a set of rules. These rules can be very simple, such as 'the client must present documentary evidence of being at least 18 years old', or very complex, such as the actuarial rules that determine what a tailored insurance policy will and will not cover.

Whether the rules of your business are simple or complex, there are two sets of considerations to take into account:

- How to manage the rules How are they initially identified? Where are they held? Are the rules easily maintained and updated? How are they refined and tested?
- How to use the rules How easy is it to identify which rules apply in a specific context? How easily can any specific rule be recognized and applied? How are the rules executed in the process can they be integrated with the process? Can execution of the rules be automated in the process?

Both sets of considerations can be easily managed by modeling your business processes in Enterprise Architect, and using the Business Rule Model facility. Business Rule modeling captures the rules that govern a business, and their relationships with the entities and specific tasks within the organization or system.

#### **Managing Rules**

Broadly, modeling your business processes can clarify:

- Your business requirements (from which many business rules are ultimately derived)
- The Use Cases and the scenarios in each Use Case to satisfy those requirements, and
- The exact processes, stages, objects, actions and data structures that support those Use Cases, represented by Classes

This process will also clarify which of your current business rules are applicable to which points in each process, and what refinements or new business rules are required. You can then map your business rules to existing or new Classes, using two specific Business Rules models; the:

- Business Domain model, in which you group the business objects (represented by Classes) involved in a process or application, and develop a Rule Flow that defines the tasks (as Rule Task elements) associated with the process as a whole or specific objects in the process
- Business Rules model, in which you create a specific Business Rule element for each business rule and associate it with the Rule Task to which the rule applies

When you have defined all the tasks, their sequences, and the rules that apply to each one, you can compose the rules per task to define the values and conditions of the rules and how they take effect in the task. You can then validate the rules for the task to ensure that they are logical.

A valuable resource that you have created in this process is a database of business rules associated directly with the tasks and procedures they apply to, easily explored (according to the naming and/or numbering convention you have used) with the Model Search and other navigation and display facilities, and documented through the document or web reporting facilities. You can also record further information on each rule using internal or external notes, Tagged Values and Linked Documents.

## **Using Business Rules**

Having set up the business rules database, your users can access the models or their documentation as a reference. As explained previously, the context of any given rule, or the rules applicable to a context, can be quickly established using the search, navigation or Traceability facilities.

However, you can use Enterprise Architect to model and create applications and user interfaces that can apply the business rules you have defined, and a further facility of Business Rule modeling is to generate the behavioral code for the rules in a specific task. You can merge this into your code to prompt for or even automate the correct use of the

business rules in performing a task.

## **Advantages of modeling Business Rules**

Whether you create a database of rules, or applications that apply the rules, you have a modular solution to a business process requirement. This provides an advantage in localization. Business Rules can vary between locations; for example, car hire operates in roughly the same way in most countries, but the legal driving age differs between the countries, as do the models of car available for hire. You can easily create different localized rule modules and switch the appropriate one for the current location into the common model.

#### **Notes**

• Business Rule Modeling is available in the Unified Edition and the Ultimate Edition of Enterprise Architect

# **Develop a Business Rule Model**

In modeling Business Rules, you first develop the model structure to represent the rules in the context of their use, and then effectively compile (or compose) the rules to make them operational within that context. From the compiled rules you can either create a spreadsheet for reference or generate behavioral code for applications that apply the rules, or both.

#### **Process Summary**

- 1. Use the 'Create from Pattern' tab (Model Wizard) to generate a Business Rule Model in which to define the business rules
- 2. In the generated Business Rules diagram, begin to identify the business rules as Business Rule elements, each element representing a specific business rule.
- 3. In the generated Business Domain Model diagram, edit the existing Classes and create others to represent the Business Objects in the business domain or process; these provide the business vocabulary as the context for the business rules.
- 4. One of the Classes represents the actual application of the rules; under this Class is a Rule Flow Activity and Activity diagram, in which you create the Rule Tasks under which the business rules are grouped, in the sequence in which the business rules are executed. If you require a higher level of grouping to define different areas of rule application, you can create other rule-processing Classes with their own Activities.
- 5. Return to the Business Rules diagram and drag in the Rule Task elements from the Browser window, assigning to each Task the corresponding Business Rule elements.
- 6. Compose and validate the business rules, using the Rule Composer.
- 7. If you want code that applies and executes the business rules, generate it from the Class elements that contain the Business Rule Activities.

The steps are represented graphically in this flow:

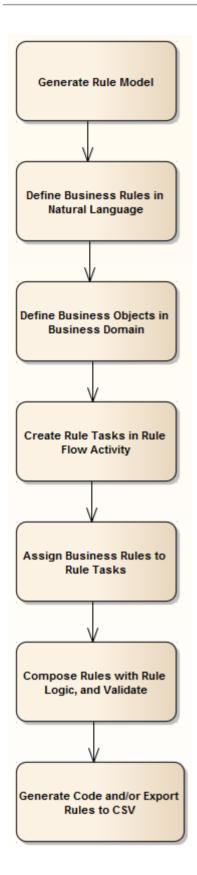

### **Notes**

• Business Rule Modeling is available in the Unified Edition and the Ultimate Edition of Enterprise Architect

# **Generate a Business Rule Model**

The Business Rule Model captures:

- The rules that apply to a business process
- The business tasks or objects that the rules take effect on, and
- The actual processing that takes place to apply the rules and produce a decision or result

As a very useful starting point in setting up your Business Rule model, you can generate the model structure and initial components using the Enterprise Architect Model Wizard (Start Page 'Create from Pattern' tab).

#### **Access**

Use any of the methods outlined here to open the Model Wizard (Start Page 'Create from Pattern' tab).

| Ribbon             | Design > Package > Model Wizard                                      |
|--------------------|----------------------------------------------------------------------|
| Context Menu       | Right-click on Package or Model Root node   Add a Model using Wizard |
| Keyboard Shortcuts | Ctrl+Shift+M                                                         |
| Other              | Browser window header bar                                            |

### **Generate Business Rule Model from Model Wizard**

| Step | Action                                                                                                    |
|------|----------------------------------------------------------------------------------------------------|
| 1    | Select the 'Model Patterns' tab.                                                                                                    |
| 2    | Click on the Perspective drop-down arrow and select 'Requirements   Business Rule Model'.                                             |
| 3    | Click on the 'Starter Business Rule Model' option. If you prefer, you can read the information on this model in the right-hand panel. |
| 4    | Click on the Create Model(s) button.  A Business Rule Model structure is generated in the Browser window, as shown.                   |

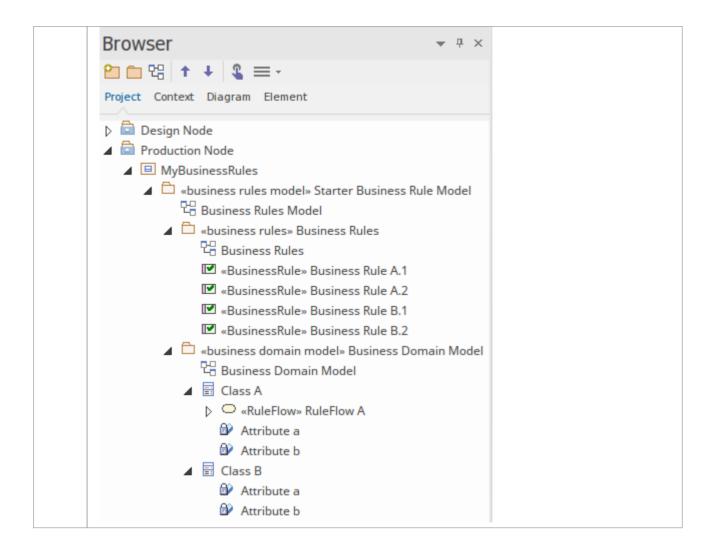

#### **Example Diagram**

This Business Rule Model diagram was generated at the top level of the model and encapsulates the components of the Business Rule model.

# **Business Rule Model**

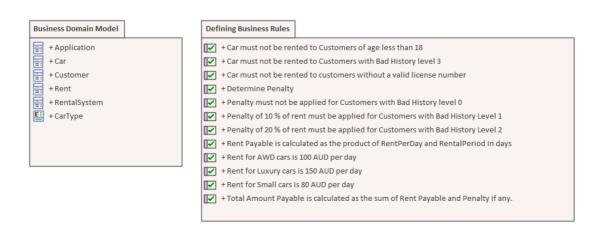

#### **Notes**

• Business Rule Modeling is available in the Unified Edition and the Ultimate Edition of Enterprise Architect

• To see an example of a Business Rules model, open the EAExample model provided with the installer, and expand:

Example Model > Analysis and Business Modeling > Business Domain Model > Business Rule Model > Business Rule Model > Business Rules

## **Model Business Rules**

In the Business Rule Model, you initially define each business rule as a Business Rule element and later group these rules by linking them (using Dependency connectors) with Rule Task elements. In the:

- First stage you assemble a collection of rules
- Second stage you organize the rules into groups and sequences through the Rule Task elements created in the Business Domain model, and refine them by adding further Business Rule elements (and, if appropriate, further Rule Task elements)

In the Car Rental example in the EAExample model, rules have been defined and grouped to perform an eligibility check on a customer, to determine if the customer is eligible to rent a car.

#### **Define Business Rule elements**

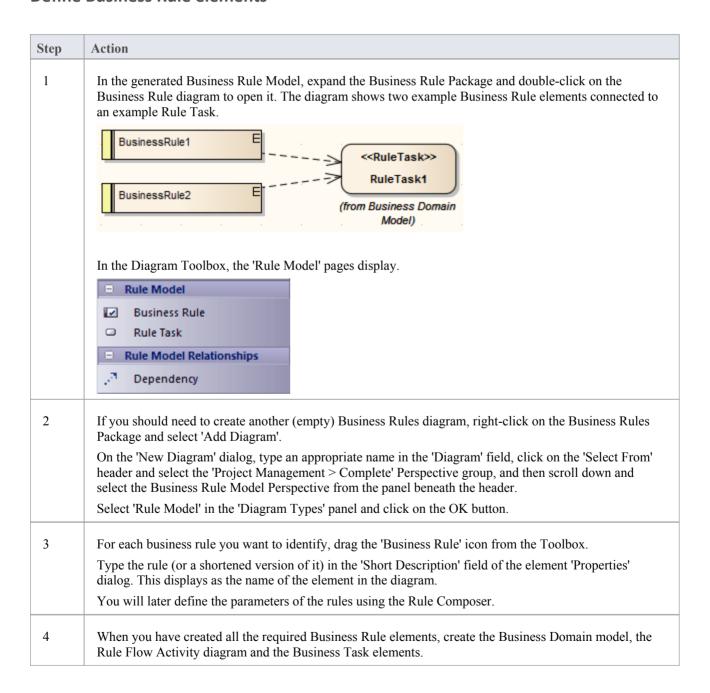

### **Associate Business Rules with Business Tasks**

After you have created the Business Domain Model and Rule Flow Activity (which contains the Rule Task elements in the context of the business process), you can link the Business Rule elements to the Rule Task for the action in which the rules take effect. You can apply a Business Rule to more than one Rule Task, if it has an effect in different contexts.

There are several ways to establish the relationship between Business Rule and Rule Task.

| Method                                               | Action                                                                                                    |
|------------------------------------------------------|----------------------------------------------------------------------------------------------------|
| Use the Business Rules diagram                       | Open the Business Rules diagram and drag onto it a Rule Task element from the RuleFlow Activity in the Browser window.                                                                                              |
|                                                      | Create a Dependency relationship to the Rule Task from each Business Rule element that applies to it (by dragging the connector from the Toolbox, or by using the Quick Linker arrow on the Business Rule element). |
|                                                      | Repeat the process for the next Rule Task element from the Rule Flow Activity.                                                                                                    |
|                                                      | Create any additional Business Rule and Rule Task elements that are necessary (this should not be a common event); you must add any new Rule Tasks to the Rule Flow Activity diagram.                               |
|                                                      | Save the diagram and open the Rule Composer for the first Rule Task element.                                                                                                    |
| Assemble existing elements through the Rule Composer | In the Browser window, open the Rule Composer on a Rule Task element, and drag each applicable Business Rule element from the Browser window into an empty row of the Rule Statements table.                        |
|                                                      | This establishes a Dependency relationship between the Rule Task element and each Business Rule element.                                                                                                    |
|                                                      | Continue to compose the rule conditions.                                                                                                    |
| Use the Relationship<br>Matrix                       | You can quickly create all the Dependency relationships between a number of Rule Task elements in the Business Domain Model Package and the Business Rule elements that apply to each one.                          |
|                                                      | Set the source element 'Type' to 'BusinessRule' and the target element 'Type' to 'RuleTask'.                                                                                                    |
|                                                      | Set 'Link Type' to 'Dependency', and 'Direction' to 'Source->Target'.                                                                                                    |
|                                                      | Set the 'Source Package' to 'Business Rules' and the 'Target' to 'Business Domain Model'.                                                                                                    |
|                                                      | In the cell at each intersection of a Business Task column and the appropriate Business Rule row, right-click and select the 'Create new relationship   UML:: Dependency' option.                                   |
|                                                      | When you have finished creating the relationships, close the Relationship Matrix.                                                                                                    |
|                                                      | Open the Rule Composer for the first Rule Task element in the Browser window.                                                                                                    |

## **Example**

However you connect the Rule Task and Business Rule elements, if they are added to a diagram it might display as shown.

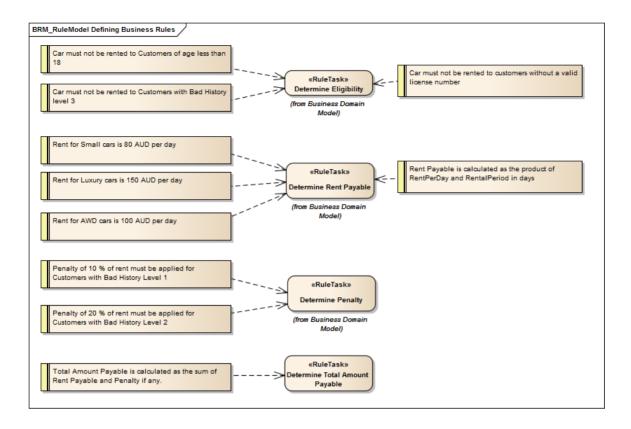

#### **Notes**

• Business Rule Modeling is available in the Unified Edition and the Ultimate Edition of Enterprise Architect

## **Create a Business Domain Model**

The Business Domain Model provides the business vocabulary - the terms and facts - on which Business Rules can be modeled. In Enterprise Architect a Business Domain model is represented as a conceptual Class diagram, as illustrated by this diagram from the Car Rental System model from the EAExample model.

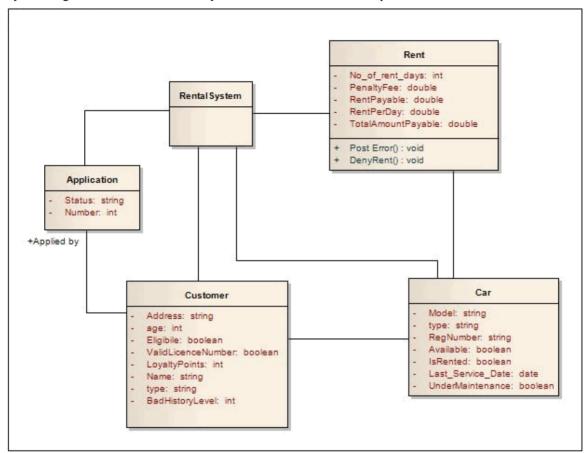

In the Business Domain model shown in this diagram, the Classes Rent, Customer, Car and Application, together with their attributes and operations, provide the terms for the business vocabulary for the car rental system. The operations and attributes identify the conditions that must be met, the actions that must be taken, and the calculations that must be made to filter and apply the rules to provide a specific value or outcome.

The Class Rental System processes the rules; to make this possible, you add a Rule Flow Activity as a behavior for this Class.

When you create a Rule Flow Activity under a Class, you model the events and sequence as a structure of Rule Tasks (Actions). When you generate code for the Class (in the example, Rental System) the rule flow behavior is rendered as a method inside the Class.

Alternatively, if you have existing operations in the Class that already suit the purpose, you can model business tasks in those operations. When code is generated for the Class, the rules logic is generated as the method body for the corresponding operation.

#### **Notes**

- Business Rule Modeling is available in the Unified Edition and the Ultimate Edition of Enterprise Architect
- When you create Classes in the Business Domain model, select the correct language for code generation to ensure that the correct data type is set for attributes and operation parameters
- Business Rules code generation is supported for these languages:
  - C++

- C#
- JavaVB.Net

# **Create a Rule Flow Activity**

When you set up a Business Domain model within a Business Rules model, you create a Rule Flow Activity as a behavior for one of the domain Classes, to enable that Class to process a set of rules. In the Rule Flow Activity you create a number of Rule Task elements, which are stereotyped Actions that group Business Rules for a specific task. The Rule Flow Activity automatically generates a Rule Flow diagram, in which you create the Rule Task elements and model the sequence in which they are executed.

### Add a Rule Flow Activity to a Class

| Step | Action                                                                                                    |
|------|----------------------------------------------------------------------------------------------------|
| 1    | On the Business Domain model diagram, right-click on the Class that processes the rules (in the Car Rental example in the EAExample model, this would be Rental System).                                                          |
| 2    | From the context menu select the 'New Diagram   RuleFlow Activity' option.  A new Rule Flow Activity is created with a Rule Flow diagram, which immediately opens. Go on to create the Rule Task elements.                        |
|      | Code generation for a Rule Flow model renders each RuleFlow Activity as a set of operations or methods. Depending on what these methods are to do, you might want to pass in parameters to be used within the Rule Flow Activity. |

## Add Rule Task elements to the Rule Flow Activity diagram

You can create Rule Task elements directly under the Rule Flow Activity in the Browser window, by clicking on the 'New Element' icon in the Toolbar and selecting the UML::Activity toolset, Action element type and RuleTask stereotype. However, it is much simpler to create the elements on the Rule Flow diagram, and at the same time to organize them into their processing sequence.

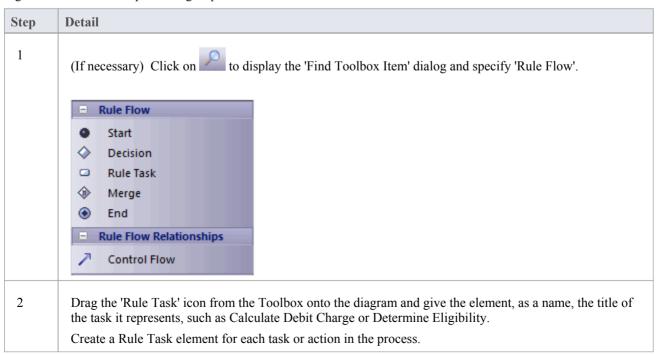

|   | You can also use the Quick Linker arrow to create the new elements and Control Flow connectors.                                                                                                    |
|---|----------------------------------------------------------------------------------------------------|
| 3 | Organize the Rule Tasks into a sequence of events, initiated and terminated by the Start and End elements, and representing any branching and rejoining with Decision and Merge elements. All elements are connected by Control Flow connectors.  See the example diagram. |
| 4 | Go to the Business Rules model diagram and group the Business Rule elements on their appropriate Rule Task element.                                                                                                    |

## **Example**

This Rule Flow diagram is from the EAExample model Car Rental example.

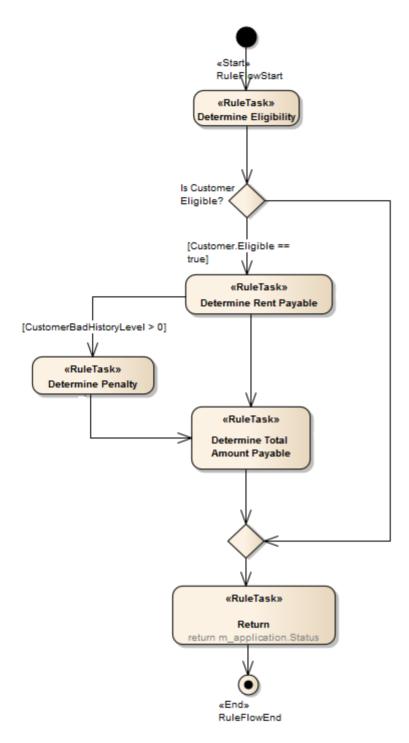

The Rule Task elements Determine Eligibility, Determine Rent Payable, Determine Penalty and Determine Total Amount Payable group the business rules for the specific task indicated by the element name.

#### **Notes**

- Business Rule Modeling is available in the Unified Edition and the Ultimate Edition of Enterprise Architect
- In a Rule Flow diagram, every Decision node has a matching Merge node to ensure proper code generation
- For code generation, the Rule Task elements must be grouped inside the appropriate Rule Flow Activity in the Browser window (Business Rule elements can be defined anywhere in the model, as they can be used in more than

one Rule Task)

# **Pass Parameters to Rule Flow Activity**

When you generate code for a Rule Flow model, each RuleFlow Activity is rendered as a set of operations or methods. You can pass in Activity Parameters to be used by the Rule Tasks within the Rule Flow Activity, to define what you want the methods to do. You can use the parameters as condition variables or action variables in the Business Rule Decision Table, or as rule variables in the Computation table for any of the Rule Tasks.

If the Activity Parameter is not accessible to a Rule Task, the system displays an error message.

#### **Access**

| Context Menu Browser window   Double-click Rule Flow Activity element > Parameters |  |
|------------------------------------------------------------------------------------|--|
|------------------------------------------------------------------------------------|--|

### Define parameters to be used within a Rule Flow Activity

| Step | Action                                                                                                    |
|------|----------------------------------------------------------------------------------------------------|
| 1    | On the 'Parameters' page, create and define each parameter, in particular the 'Type' and 'Default' values. |
| 2    | Save each parameter and, when you have finished setting all parameters, close the 'Properties' dialog.     |

## **Example**

In this hierarchy, the parameters m\_rent and m\_application can be used by any of the Rule Tasks under the ProcessApplication Rule Flow Activity.

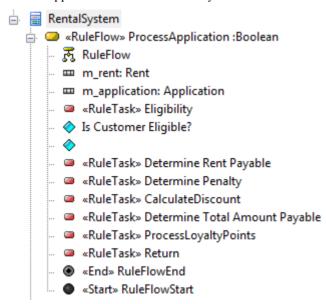

# **Model Rules In an Operation**

You can model business rules as Business Rule elements in the Business Rules Package, and attach them to the Rule Task elements in a RuleFlow Activity diagram.

Alternatively, in the Business Domain model, if you have operations in the rules processing Class that represent business action, you can define each of those operations as a Rule Task and attach the Business Rules to these operations on the Business Rules diagram or within the Rule Composer.

#### **Access**

| Context Menu | Browser window   Double-click on Operation > General |
|--------------|------------------------------------------------------|
|--------------|------------------------------------------------------|

## **Model Business Task on an operation**

| Step | Action                                                                                                    |
|------|----------------------------------------------------------------------------------------------------|
| 1    | In the 'Stereotype' field type 'RuleTask'.                                                                                                    |
| 2    | Click on the Save button and on the Close button.                                                                                                    |
| 3    | Drag the Operation from the Browser window onto the RuleFlow Activity diagram.  Also assign Business Rules to the operation, as for a Rule Task element. |

## **Representation of Operation Rule Tasks**

| View           | Detail                                                                                                    |
|----------------|----------------------------------------------------------------------------------------------------|
| Browser Window | The operations stereotyped as RuleTask display in the Browser window as shown:  Rent Rents RentalSystem Rents RentalSystem RentalSystem Rents RentalSystem RentalSystem Rents RentalSystem RentalSystem Rents RentalSystem Rents RentalSystem Rents Rents Re |
|                |                                                                                                    |

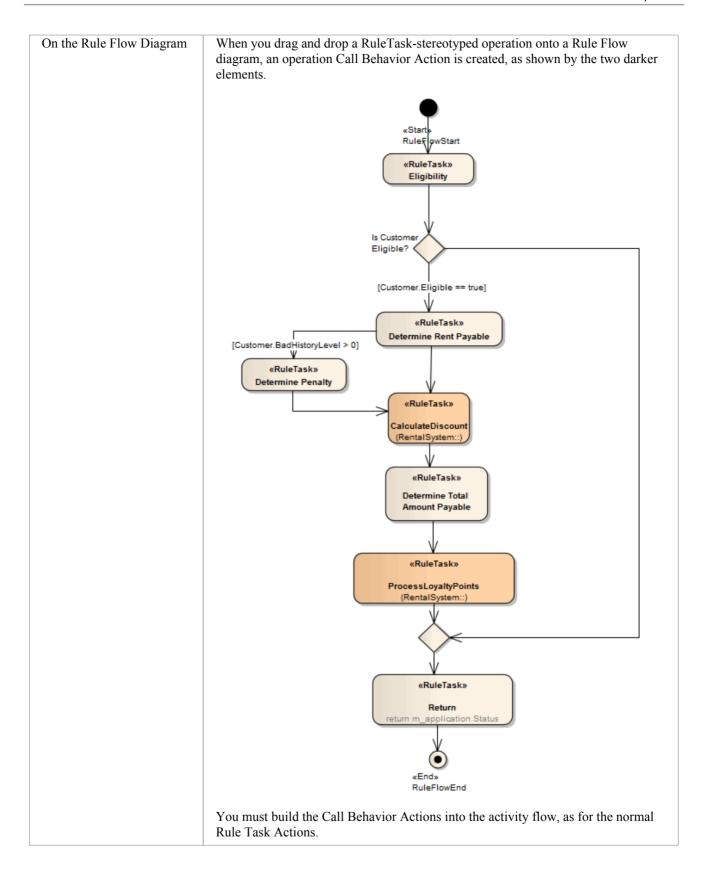

### **Notes**

• Business Rule Modeling is available in the Unified Edition and the Ultimate Edition of Enterprise Architect

# **Compose Business Rules**

In modeling your Business Rules, you first define each business rule as a conceptual-level, plain text string within a Business Rule element, and then group the rules by association with Business Task elements. Your next step is to define exactly how the rules operate within the task, setting up the values, conditions, actions and computations that define the actions of a single rule or a combination of rules. For this you use the Rule Composer, with which you transform each conceptual-level business rule statement into a logical level, technology-specific tabulated statement that you can either:

- Generate code from or
- Download to a spreadsheet application such as Microsoft Excel, via a CSV file

#### **Access**

| Composer | Context Menu | Browser window or open diagram   Right-click on a Rule Task element   Rule Composer |
|----------|--------------|-------------------------------------------------------------------------------------|
|----------|--------------|-------------------------------------------------------------------------------------|

## **Rule Composer Tables**

The Rule Composer displays as a view in the central work area, divided into three tables.

| Table            | Detail                                                                                                    |
|------------------|----------------------------------------------------------------------------------------------------|
| Rule Statements  | The Rule Statements table lists the rules associated with the selected Rule Task; you add a rule to the table by dragging an existing Business Rule element from the Browser window onto an empty row of the table. |
|                  | You do not create new rules within the table.                                                                                                    |
| Decision         | The Decision Table is used to model conditional rules (for example: Cars must not be rented to customers of age less than 18).                                                                                      |
|                  | The table has three sections:                                                                                                    |
|                  | Rule Conditions – to model condition variables                                                                                                    |
|                  | Rule Actions – to model action variables                                                                                                    |
|                  | Rule Bindings – to link the rule in the rule table                                                                                                    |
| Computation Rule | Using the Computation Rule table, you model rules that require a calculation to be performed on the source information, and/or the interaction of rules.                                                            |
|                  | The table has these columns:                                                                                                    |
|                  | Computation Rule Actions                                                                                                    |
|                  | Expression                                                                                                    |
|                  | Rule Bindings                                                                                                    |
|                  | Rule Dependency                                                                                                    |

#### **Notes**

- Business Rule Modeling is available in the Unified Edition and the Ultimate Edition of Enterprise Architect
- To assist with traceability as you complete the relationships across the Rule Composer, selecting an entry in one table automatically highlights the corresponding rows and columns of the other tables; for example, if a Rule Statement is selected, the related rule column in the Decision Table and row in the Computation Rule table are highlighted
  - Similarly, if a Computational Rule is selected, the corresponding column in the Decision Table and row in the Rule Statements list are highlighted
- If the table columns are not wide enough to display their contents, you can drag the column header margins to increase the width; all tables on the 'Decision Table' tab and the 'Computation Rule' tab are linked, so if you increase the column width on one table it changes the width on all tables
- The Rule Composer can be opened and the rules logic viewed in the Lite Edition of Enterprise Architect

## **Add and Remove Rules**

When you open the Rule Composer for a Business Task, all Business Rules currently linked to that task are already listed in the Rule Statements table. You can add further rules that are available in the Browser window, or remove a rule from the table that is no longer applicable to the task.

You do not create or delete the rules themselves in the Rule Composer.

#### **Access**

| Context Menu | Browser window or open diagram   Right-click on a Rule Task element   Rule Composer |
|--------------|-------------------------------------------------------------------------------------|
|--------------|-------------------------------------------------------------------------------------|

#### Add a business rule to be associated with the selected Rule Task

When you add a Business Rule to the Rule Statements table, if the Business Rule element is not already on the Business Rules diagram, the element is added to the diagram. A Dependency relationship is created between the 'new' Business Rule and the selected Rule Task.

| When you open the Rules<br>Composer | Action                                                                                                    |
|-------------------------------------|----------------------------------------------------------------------------------------------------|
| There are no rules listed           | The Rule Statements table has a single empty row. Select the Business Rule in the Browser window and drag it onto this empty row.  Another empty row is automatically created underneath the first row. Drag the next |
|                                     | Business Rule from the Browser window onto the Rule Statements table.                                                                                                    |
| There are rules listed              | The 'Rule Statements' table has no empty rows.                                                                                                    |
|                                     | Click on the 'No' column and select the 'Add Row' context menu option; an empty row is added to the table.                                                                                                    |
|                                     | Drag a Business Rule from the Browser window onto the table.                                                                                                    |

## Remove a rule that is no longer required in the Rule Composer

Right-click on the appropriate 'No' field and select the 'Remove Rule' option. The rule is removed from the Rule Composer and the Dependency relationship with the Rule Task element is deleted.

The Business Rule element is not deleted from either the Business Rule diagram or the Browser window (where, in either case, it might be in use with other Rule Task elements).

# **Define Rule Conditions**

When you create the Business Domain model, you set up a number of Classes that define the business terms and entities (such as Customer) and their associated attributes and operations. You create the attributes and operations as you set up the Class, with at least some values or parameters, and you tailor some of the features to the rules to define the conditions through which a rule takes effect, in the Rule Conditions table.

For example, in a Class that defines the properties of Car, the attribute Type might be used to set the condition 'Car is: Small, Medium or Large', through which the rules defining base rental charge would be filtered and applied.

#### **Access**

| Context Menu | Open diagram   Right-click on a Rule Task element   Rule Composer > Decision Table |
|--------------|------------------------------------------------------------------------------------|
|--------------|------------------------------------------------------------------------------------|

#### **Model Rule Conditions**

| Step | Action                                                                                                    |
|------|----------------------------------------------------------------------------------------------------|
| 1    | From the appropriate Class element in the Browser window, drag and drop the condition attribute (such as age) or operation (such as IsValidLicense()) onto the first empty field in the 'Rule Conditions' column.                                                                                           |
|      | • The 'Rule Conditions' fields apply Intelli-sense to display possible entries for the field; press Ctrl+Space in the field to display a list of possible Classes, double-click on the selected Class, type . (a period) and double-click on the attribute or operation in the automatically-displayed list |
|      | • If the 'Rule Condition' is of type enum, the 'Allowable Values' field is automatically set with the enum literals; the procedure then ends here                                                                                                    |
| 2    | Determine a range of accepted values for the Rule Condition.                                                                                                    |
| 3    | Right-click on the 'Allowable Values' column and select:                                                                                                    |
|      | • For an attribute, the 'Edit Allowable Values' option; the 'Edit Allowable Values' dialog displays                                                                                                    |
|      | • For an operation, the 'Edit Parameters' option; the 'Edit Parameters' dialog displays (see step 5)                                                                                                    |
|      | Type each required value or range of values in the 'Value' field, and click on the Save button to display the value in the 'Allowable Values' list box                                                                                                    |
|      | age could have the values:                                                                                                    |
|      | • <18                                                                                                    |
|      | • >18 and <50                                                                                                    |
|      | • >50                                                                                                    |
|      | IsValidLicense() could return:                                                                                                    |
|      | • True                                                                                                    |
|      | • False                                                                                                    |
| 4    | Click on the OK button to save the values and close the dialog; for an attribute, a new constraint AllowableValues is created.                                                                                                    |
|      | You can check this constraint by opening the 'Properties' dialog for the attribute and selecting the 'Constraints' tab                                                                                                    |

|   | If the Rule Condition references an enumeration, the enum literals are not editable in the 'Edit Allowable Values' dialog                                                                                                    |
|---|----------------------------------------------------------------------------------------------------|
| 5 | If the Rule Condition is an operation, you can pass parameters to it.                                                                                                    |
|   | Right-click on the 'Allowable Values' field, and select the 'Edit Parameters' option; the 'Edit Parameters' dialog displays, listing the parameters that already exist for the operation.                                                                      |
|   | Select the parameters and type their values into the 'Value' text box; click on the OK button to cancel the dialog.                                                                                                    |
|   | You can add an operation as a Rule Condition more than once, so you can call the operation with different sets of parameters                                                                                                    |
| 6 | To add another Rule Condition, right-click on the 'No' column and select the 'Add Row' option; an empty row is added to the table.                                                                                                    |
|   | To remove a Rule Condition from the table, right-click on the appropriate 'No' field and select the 'Delete Row' option.                                                                                                    |
|   | • If the condition is based on an attribute, this does not affect either the original attribute or the new constraint in the model; you can either re-use the attribute with its constraint, or use the attribute 'Properties' dialog to remove the constraint |
| 7 | If any of the condition values invoke an action or a decision, you can define it as a Rule Action.                                                                                                    |

# **Define Rule Actions**

In the Classes in the Business Domain model, the attributes and operations that you set up to define the conditions through which a rule takes effect might in their turn call a decision attribute or an operation, which you can assign as an action in the Rule Actions (Outcome) table. You create the attributes and operations as you set up the Class, with at least some values or parameters, and you tailor some of these features to define the actions that determine the effect of the rule

#### **Access**

| Context Menu Open diagram   Right-click Rule Task element   Rule Composer > Decision Table | Context Menu | Open diagram   Right-click Rule Task element   Rule Composer > Decision Table |
|--------------------------------------------------------------------------------------------|--------------|-------------------------------------------------------------------------------|
|--------------------------------------------------------------------------------------------|--------------|-------------------------------------------------------------------------------|

### **Model Rule Actions**

| Step | Action                                                                                                    |
|------|----------------------------------------------------------------------------------------------------|
| 1    | From the appropriate business term Class element in the Browser window, drag and drop the decision attribute (such as Eligible - Yes/No) or operation (such as post error) onto the first empty field in the 'Rule Actions (Outcome)' column.                                                            |
|      | • The 'Rule Actions' fields apply Intelli-sense to display possible entries for the field; press Ctrl+Space in the field to display a list of possible Classes, double-click on the selected Class, type . (a period) and double-click on the attribute or operation in the automatically-displayed list |
| 2    | For an attribute, if the dropped action variable is of type 'enum', the 'Allowable Values / Parameters' fields are automatically set with the enum literals.                                                                                                    |
|      | Otherwise, double-click on the 'Allowable Values / Parameters' field (or right-click and select the 'Edit Allowable Values' option); the 'Edit Allowable Values' dialog displays.                                                                                                    |
|      | Click on the New button, type a possible value in the text box (such as 'Yes' or 'Accept'), click on the Save button, and repeat the process for the next possible value (such as 'No' or 'Reject').                                                                                                    |
| 3    | When you have entered all possible values, close the dialog and select the appropriate response in the 'Result <n>' column field underneath the appropriate 'Value<n>' field for the calling condition.</n></n>                                                                                          |
| 4    | For an operation, a checkbox displays in each of the 'Result <n>' column fields; to call the operation as the response to a value of the corresponding condition, select the checkbox in the 'Result<n>' field underneath that condition 'Value <n>' field.</n></n></n>                                  |
| 5    | To pass parameters to the operation, double-click on the 'Allowable Values/Parameters' field (or right-click and select the 'Edit Parameters' menu option); the 'Edit Parameters' dialog displays.                                                                                                    |
|      | Select the parameters and type the values into the 'Value' text box; click on the Save button and close the dialog.                                                                                                    |
|      | You can add an operation as a Rule Action more than once, so you can call the operation with different sets of parameters.                                                                                                    |
| 6    | Click on the Save button in the Rule Composer toolbar to save the values.                                                                                                    |
| 7    | To add another Rule Action, right-click on the 'No' column and select the 'Add Row' option; an empty row                                                                                                    |

is added to the table.

To remove a Rule Action from the table, right-click on the appropriate 'No' field and select the 'Delete Row' option; this does not affect the original attribute or operation in the model.

## **Bind Rules to Conditions and Actions**

After defining which rules are applied, which conditions are evaluated and/or which actions are taken in the completion of a Rule Task, you bind the rules to the conditions and actions to define:

- Which rules are evaluated against a condition
- What values of that condition are applicable to each rule
- What decisions or actions are taken on each value output from evaluation of the rule, and what the result of that decision or action is

You bind the rules, conditions and actions using the 'Rule Bindings' table, just above the 'Rule Conditions' table.

#### **Access**

#### **Bind rules**

| Step | Action                                                                                                    |
|------|----------------------------------------------------------------------------------------------------|
| 1    | Click on the 'Rule Bindings' field immediately above the appropriate 'Value <n>' and/or 'Result<n>' field.</n></n>                                                                       |
|      | Click on the number of the rule that is evaluated against the condition for the specific value and to generate the action to provide the specific result identified in those two fields. |
| 2    | Ensure that the values set in the 'Value <n>' and/or 'Result<n>' field underneath the rule number do all operate under the rule.</n></n>                                                 |
| 3    | Click on the Save icon in the Rule Composer toolbar.  Continue to bind business rules to conditions and actions having logical values for an instance of the rule.                       |

### **Example**

- Rule 2 is 'A car must not be rented to a customer of age less than 18'
- The first Rule Condition is Customer.age
- The 'Value1' field contains the value '< 18' against that Rule Condition
- The first Rule Action (or decision) is Customer. Eligible
- The Result1 field contains the value 'No' against that Rule Action
- The second Rule Action is Application. Status
- The 'Result1' field contains the value 'Reject' against that Rule Action

You would select '2' in the 'Rule Bindings' field over the 'Value1/Result1' column, so that a when a customer's application to rent a car is tested against rule 2, if the customer is found to be under 18 they are automatically classified as ineligible and the application rejected.

# **Define Computation Rules**

In a business process, some actions and effects are dependent on the interaction of rules with either another rule or a calculation. For example:

- Rule 1) Cars cannot be rented to customers aged under 18 years, Rule 2) Customers must have a valid driving licence Rule 1 must be satisfied before Rule 2 is tested
- Rule 4) Penalty of 10% of total rental cost applies to customers with Bad History Level 1 If the customer has a Bad history Level 1, multiply the rent payable value by 1.1

#### **Access**

| Computation Rule Table | Context Menu | Open diagram   Right-click on a Rule Task element   Rule Composer > Computation Rule Table |
|------------------------|--------------|--------------------------------------------------------------------------------------------|
|------------------------|--------------|--------------------------------------------------------------------------------------------|

## Define a computation rule

| Step | Action                                                                                                    |
|------|----------------------------------------------------------------------------------------------------|
| 1    | In the Browser window, expand the appropriate business entity Class in the Business Domain model, and drag the attribute that represents the computed action into the 'Computation Rule Actions' field. |
|      | Alternatively, you can use Intelli-sense in both the 'Computation Rule Actions' field and the 'Expression' field to display a list of possible Classes and attributes:                                  |
|      | 1. Press Ctrl+Space in the field to display the list of Classes.                                                                                                    |
|      | 2. Double-click on the required Class, and type . (period) after it; a list of attributes for that Class displays automatically.                                                                        |
|      | 3. Double-click on the required attribute.                                                                                                    |
| 2    | In the 'Expression' field, complete the expression to be evaluated. For example:                                                                                                    |
|      | If computing Rule 4, and you have selected <i>Rent.RentPayable</i> in the 'Expression' field, then type *1.1 immediately after it.                                                                      |
| 3    | In the 'Rule Bindings' field, click on the drop-down arrow and select the number of the rule being modeled (as listed in the Rule table) to link the computation data to the rule.                      |
| 4    | If the rule depends on another rule being satisfied first (as for Rule 2), type the number of that rule in the 'Rule Dependency' field.                                                                 |
| 5    | Click on the Save icon in the Rule Composer toolbar to save the computation rule.                                                                                                    |
|      | If the computation rule is also a Rule Conditions rule, add the condition variable in the Decision Table and bind the appropriate rule in the 'Rule Bind' section.                                      |

# **Validate Business Rules**

Before you generate code for the Rule Task elements, or export them to a CSV file, it is recommended that you validate the business rules in the Rule Composer. When you do this, the business rules on the Rule Composer are parsed and any errors or warnings that might indicate incomplete or unfavorable code generation are displayed on the 'Rule Composer Validation' tab on the System Output window.

#### **Access**

| Context Menu Open diagram   Right-click on a Rule Task element   Rule Composer |
|--------------------------------------------------------------------------------|
|--------------------------------------------------------------------------------|

### **Validate Rules**

| Step | Detail                                                                                                    |
|------|----------------------------------------------------------------------------------------------------|
| 1    | Click on the 'Validation' icon (green tick) in the Rule Composer toolbar:                                                                                                    |
|      | The System Output window displays, showing the status of the validation - Validation complete, plus any validation errors or warnings - on the 'RuleComposer Validation' tab. |
| 2    | Double-click on each warning or error message in turn to highlight and investigate the faulty data that caused that message, in the Rule Composer.                            |

# **Export Composed Rules to CSV**

It is possible to export composed Business Rules to an external spreadsheet - such as Microsoft Excel - as a .csv file. You can then maintain the spreadsheet in that tool for use as a reference for the organization, if you have not created an application to automatically apply those rules.

#### **Access**

| Context Menu | Open diagram   Right-click on a Rule Task element   Rule Composer |
|--------------|-------------------------------------------------------------------|
|              |                                                                   |

## Export the contents of the Rule Composer to a CSV file

| Step | Action                                                                                                    |
|------|----------------------------------------------------------------------------------------------------|
| 1    | Click on the 'Export to CSV' icon ( in the Rule Composer toolbar.  The 'Windows Browser' dialog displays. |
| 2    | Browse to the required file location and type in a name for the .csv file to export the data into.        |
| 3    | Click on the Save button to export the data.                                                              |

## **Code Generation For Business Rules**

After you have modeled rules for all Rule Task elements in the Rule Flow diagram, the Business Domain model is ready for code transformation. The internal code templates provided for generating technology-specific rule code work hand-in-hand with the EASL code templates to generate the code from the rules-processing Class and its Rule Flow structure.

#### Return a value from the Rule Flow behavior

| Step | Action                                                                                                    |
|------|----------------------------------------------------------------------------------------------------|
| 1    | Double-click on the last Rule Task element before the end node of the Rule Flow diagram.  The element's 'Properties' dialog displays.                                                                                                    |
| 2    | Click on the 'Effect' tab.                                                                                                    |
| 3    | In the 'Effect' field, type the return statement; for example, return True.                                                                                                    |
| 4    | Click on the Save button, and on the OK button to close the dialog.  Generate code for the Class containing the rule flow behavior (in our initial example, Rental System); the code for business rules logic is generated, with the rule statements expressed in natural language as comments. |

### **Example**

This code snippet was generated from the Rental System Class element in the EAExample model:

```
public RentalSystem()
~RentalSystem()
public virtual void Dispose()
/* Begin - EA generated code for Activities and Interactions */
public bool ProcessApplication(Rent m_rent,Application m_application)
  // behavior is an Activity
  /*CAR MUST NOT BE RENTED TO CUSTOMERS WITHOUT A VALID LICENSE NUMBER*/
  if(m Customer.ValidLicenseNumber == "FALSE")
     m_application.Status = "Reject";
     m Customer.Eligible = false;
  /*CAR MUST NOT BE RENTED TO CUSTOMERS OF AGE LESS THAN 18*/
  if(m_Customer.age < 18)
     m_application.Status = "Reject";
     m Customer.Eligible = false;
  /*CAR MUST NOT BE RENTED TO CUSTOMERS WITH BAD HISTORY LEVEL 3*/
  if(m_Customer.BadHistoryLevel == 3)
     m_application.Status = "Reject";
     m_Customer.Eligible = false;
  if (Customer.Eligible == true)
     /*RENT FOR SMALL CARS IS 80 AUD PER DAY*/
     if(m_Car.type == Small)
        m_rent.RentPerDay = 80;
     /*RENT FOR AWD CARS IS 100 AUD PER DAY*/
     if(m_Car.type == AWD)
```

```
m_rent.RentPerDay = 100;
          }
          /*RENT FOR LUXURY CARS IS 150 AUD PER DAY*/
          if(m Car.type == Luxury)
          {
            m rent.RentPerDay = 150;
          /*RENT PAYABLE IS CALCULATED AS THE PRODUCT OF RENTPERDAY AND RENTALPERIOD
IN DAYS*/
          m rent.RentPayable = m rent.RentPerDay * m rent.No of rent days;
          if (CustomerBadHistoryLevel > 0)
          {
            /*PENALTY OF 20 % OF RENT MUST BE APPLIED FOR CUSTOMERS WITH BAD HISTORY
LEVEL 2*/
            if(m Customer.BadHistoryLevel == 2)
               m rent.PenaltyFee = m rent.RentPayable * 0.2;
            /*PENALTY OF 10 % OF RENT MUST BE APPLIED FOR CUSTOMERS WITH BAD HISTORY
LEVEL 1*/
            if(m_Customer.BadHistoryLevel == 1)
               m_rent.PenaltyFee = m_rent.RentPayable * 0.1;
          }
          else
            /*TOTAL AMOUNT PAYABLE IS CALCULATED AS THE SUM OF RENT PAYABLE AND
PENALTY IF ANY.*/
            m rent.TotalAmountPayable = m rent.RentPerDay + m rent.PenaltyFee;
       }
       else
       return m application. Status;
     }
     /* End - EA generated code for Activities and Interactions */
  //end RentalSystem
```

#### **Notes**

| The Business Model             |                                             | 3 October, 2022                     |
|--------------------------------|---------------------------------------------|-------------------------------------|
| Business Rule Modeling is avai | lable in the Unified Edition and the Ultima | ate Edition of Enterprise Architect |
|                                |                                             |                                     |
|                                |                                             |                                     |
|                                |                                             |                                     |
|                                |                                             |                                     |
|                                |                                             |                                     |
|                                |                                             |                                     |
|                                |                                             |                                     |
|                                |                                             |                                     |
|                                |                                             |                                     |
|                                |                                             |                                     |
|                                |                                             |                                     |
|                                |                                             |                                     |
|                                |                                             |                                     |
|                                |                                             |                                     |
|                                |                                             |                                     |
|                                |                                             |                                     |
|                                |                                             |                                     |
|                                |                                             |                                     |
|                                |                                             |                                     |
|                                |                                             |                                     |
|                                |                                             |                                     |
|                                |                                             |                                     |
| (c) Sparx Systems 2022         | Page 109 of 118                             | Created with Enterprise Architec    |

## **Decision Models**

#### **Create Expressive Models of Juncture Points Using Decision Tables**

Enterprise Architect provides the Decision Tables facility as a simple method of applying the Decision Model and Notation (DMN) standard to model how a decision is made, and generate code for the decisions.

This example illustrates how you could model a decision on an insurance Risk Rating based on the applicant's age and medical history.

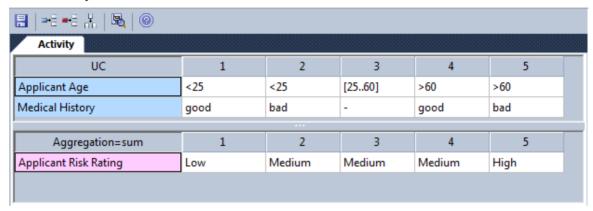

On the diagram containing the Activity or Action element that owns the table, you can replace the element shape with the Decision Table itself, showing the rules as either columns or rows. You specify the table format, or whether to redisplay the element shape, using options on the element context menu.

Enterprise Architect also supports a more extensive and complete implementation of the DMN standard; see the *DMN Modeling* section of the Help.

#### **Access**

| Ribbon       | Design > Element > Decisions > Find Decision Models                                                                                                    |
|--------------|----------------------------------------------------------------------------------------------------|
| Context Menu | On a diagram:  Right-click on Activity element   Simple Decision Table   Decision Table or Right-click on Action element   Simple Decision Table   Decision Table |

#### **Notes**

• The Decision Tables facility is available in the Corporate, Unified and Ultimate Editions of Enterprise Architect

# **Decision Table Editor**

When you select to create a new Decision Table for an Activity element, or edit an existing one, the name of the Activity element displays in the tab under the Decision Table toolbar.

#### **Access**

| Ribbon       | Design > Element > Decisions > Find Decision Models                                        |
|--------------|--------------------------------------------------------------------------------------------|
| Context Menu | On a diagram:  Right-click on Activity element   Simple Decision Table   Decision Table or |
| Context Menu |                                                                                            |

## **Complete the Decision Table**

| Task                                    | Action                                                                                                    |
|-----------------------------------------|----------------------------------------------------------------------------------------------------|
| Enter a condition                       | You can enter a condition into the table in a number of ways:                                                                                                    |
|                                         | • Type the text of the condition into the first available row, overtyping the <i>Add Condition</i> text                                                                                                    |
|                                         | <ul> <li>Drag onto the 'Add Condition' cell the appropriate behavioral object from the<br/>Browser window, such as a model element, Activity Parameter, operation or<br/>attribute, or</li> </ul>                          |
|                                         | Click on the 'Add Condition' cell and press Ctrl+Space; Intelli-sense is invoked to provide a list of possible objects that you can select from to complete the condition                                                  |
| Add another condition                   | You can add further condition rows to the list in any of these ways:                                                                                                    |
|                                         | Click on the       icon underneath the list of conditions                                                                                                    |
|                                         | <ul> <li>Right-click anywhere on the condition panel and select the 'Add Condition' option, or</li> </ul>                                                                                                    |
|                                         | Click on the  (Add Condition) icon in the Decision Table toolbar                                                                                                    |
|                                         | Each condition that you add is bound to the previous conditions, so that they are evaluated in combination.                                                                                                    |
| List allowable values for the condition | (Optional) You can provide a comma-separated value (CSV) list of the values that you could assign to a condition. If you do this, those values are offered as suggestions to enter in the value fields along the same row. |
|                                         | The allowable values column is hidden by default. To display it, click on the icon in the Decision Table toolbar.                                                                                                    |
|                                         | In the allowable values cell against each condition, type in all the possible values separated by commas. These values can include operators such as >, <, = and                                                           |
|                                         | Attributes dragged from the Browser window and classified by an Enumeration will                                                                                                    |

|                                          | complete the cell automatically and make the field read only.                                                                                                    |
|------------------------------------------|----------------------------------------------------------------------------------------------------|
| Set condition values                     | <ul> <li>Each of the conditions you set have defined values that act as a decision point. For example, a person under the age of 18 years old cannot hire a car, so the values of 'Yes' and 'No' are decision points for the condition '18 or over'.</li> <li>In each of the columns 1, 2, 3 and so on, provide a condition value by either:</li> <li>Typing the value into the cell (including operators such as &gt;, &lt;, = and) or</li> <li>Right-clicking on the cell and selecting the 'Allowable Values   <value>' option (as set in the allowable values cell)</value></li> </ul> |
| Add further condition value columns      | <ul> <li>To add further value columns to the table, either:</li> <li>Right-click anywhere on the condition panel and select the 'Add Column' option, or</li> <li>Click on the (Add Column) icon in the Decision Table toolbar These options add the column to both the 'Condition' and 'Conclusion' panels.</li> </ul>                                                                                                    |
| Set the Policy and<br>Completeness       | The 'Decision Hit Policy' defines if and how the conditions are combined in making a decision. 'Completeness' identifies whether or not the decision set is complete.  To set these two flags, right-click on the 'Condition' header (top left corner of the 'Condition' panel) and select the options:  • 'Hit Policy   <value>' and  • 'Completeness   Complete' or 'Incomplete'  If you do not want to display the completeness, select the 'Completeness   Clear' option.</value>                                                                                                    |
| Delete Column or<br>Condition            | To remove a condition that no longer applies, or a column of values that are no longer tested, right-click on the appropriate column or row and select the options:  • Delete Condition or  • Delete Column  A prompt displays to confirm the deletion. You cannot delete the title column or condition number row, nor can you delete the allowable values column.                                                                                                    |
| Enter a Conclusion                       | <ul> <li>You can enter a conclusion into the table in a number of ways:</li> <li>Type the text of the conclusion into the first available row, over typing the <i>Add Conclusion</i> text</li> <li>Drag onto the Add Conclusion cell the appropriate behavioral object from the Browser window such as a model element, Activity Parameter, Operation or Attribute</li> </ul>                                                                                                    |
| Add Further Conclusions                  | <ul> <li>You can add further conclusion rows to the list in any of these ways:</li> <li>Click on the icon underneath the list of conclusions</li> <li>Right-click anywhere on the conclusion panel and select the 'Add Conclusion' option, or</li> <li>Click on the (Add Conclusion) icon in the Decision Table toolbar Each conclusion that you add is bound to the previous conclusions, so that the final decision takes them all into account.</li> </ul>                                                                                                    |
| List allowable values for the conclusion | (Optional) You can provide a comma-separated value (CSV) list of the values that you could assign to a conclusion. If you do this, those values are offered as                                                                                                    |

|                                      | suggestions to enter in the value fields along the same row.                                                                                                    |
|--------------------------------------|----------------------------------------------------------------------------------------------------|
|                                      | The allowable values column is hidden by default. To display it, click on the icon in the Decision Table toolbar.                                                              |
|                                      | In the allowable values cell against each conclusion, type in all the possible values separated by commas. These values can include operators such as $>$ , $<$ , $=$ and      |
|                                      | Attributes dragged from the Browser window and classified by an Enumeration will complete the cell automatically and make the field read only.                                 |
| Set Conclusion values                | Each of the conclusions you set has values that define the outcome of the conditional values in the same column, when the conditions are met.                                  |
|                                      | In each of the columns 1, 2, 3 and so on, provide a conclusion value by either:                                                                                                |
|                                      | • Typing the value into the cell (including operators such as >, <, = and) or                                                                                                  |
|                                      | • Right-clicking on the cell and selecting the 'Allowable Values   <value>' option (as set in the allowable values cell)</value>                                               |
| Add Further Conclusion               | To add further value columns to the table, either:                                                                                                    |
| Columns                              | Right-click anywhere on the conclusion panel and select the 'Add Column' option, or                                                                                            |
|                                      | Click on the (Add Column) icon in the Decision Table toolbar                                                                                                    |
|                                      | These options add the column to both 'Condition' and 'Conclusion' panels.                                                                                                    |
| Set the Table Aggregation Values     | The 'Table Aggregation' value indicates how the conclusion values are to be combined to form the decision.                                                                     |
|                                      | Set the value by right-clicking on the 'Conclusion' column heading and selecting the 'Aggregation   <value>' option.</value>                                                   |
|                                      | If you do not want to set the Table Aggregation, select the 'Aggregation   Clear' option.                                                                                      |
| Delete Column or<br>Conclusion       | To remove a conclusion that is no longer valid, or a column of result values that are no longer produced, right-click on the appropriate column or row and select the options: |
|                                      | Delete Conclusion or                                                                                                    |
|                                      | Delete Column                                                                                                    |
|                                      | A prompt displays to confirm the deletion. You cannot delete the title column or conclusion number row, nor can you delete the allowable values column.                        |
| Check Object properties and location | If you have created a condition or conclusion by dragging an object from the Browser window, you can right-click on its row and:                                               |
|                                      | • Display the 'Properties' dialog for the object, by selecting the 'Properties' menu option                                                                                    |
|                                      | • Locate the object in the model by selecting the 'Find in Project Browser' option                                                                                             |
| Save your changes                    | At regular intervals, and before you exit from the table, click on the Save icon in the Decision Table toolbar.                                                                |
|                                      | -!                                                                                                    |

## Notes

| Th  | e Business Model                        |                                      | 3 October, 2022                   |
|-----|-----------------------------------------|--------------------------------------|-----------------------------------|
| •   | The Decision Tables facility is availab | le in the Unified and Ultimate Editi | ons of Enterprise Architect       |
|     |                                         |                                      |                                   |
|     |                                         |                                      |                                   |
|     |                                         |                                      |                                   |
|     |                                         |                                      |                                   |
|     |                                         |                                      |                                   |
|     |                                         |                                      |                                   |
|     |                                         |                                      |                                   |
|     |                                         |                                      |                                   |
|     |                                         |                                      |                                   |
|     |                                         |                                      |                                   |
|     |                                         |                                      |                                   |
|     |                                         |                                      |                                   |
|     |                                         |                                      |                                   |
|     |                                         |                                      |                                   |
|     |                                         |                                      |                                   |
|     |                                         |                                      |                                   |
|     |                                         |                                      |                                   |
|     |                                         |                                      |                                   |
|     |                                         |                                      |                                   |
|     |                                         |                                      |                                   |
|     |                                         |                                      |                                   |
|     |                                         |                                      |                                   |
|     |                                         |                                      |                                   |
| (c) | Sparx Systems 2022                      | Page 114 of 118                      | Created with Enterprise Architect |

## **Code Generation from Decision Models**

It is possible to generate the method code of a Class from an Activity element, based on the logic defined in its Decision Table, by placing the Activity as a child of the Class element from which the code is generated.

### Set up Class and generate code

| Step | Action                                                                                    |
|------|-------------------------------------------------------------------------------------------|
| 1    | Create an Activity with a Decision Table.                                                 |
| 2    | Make the Activity element a child of a Class element.                                     |
| 3    | Select the Class and press F11 to open the 'Generate Code' dialog, and generate the code. |
| 4    | Press F12 to view the generated source code.                                              |

## **Decision Table Code Templates**

Code Generation from a Decision Table automatically applies these EASL code generation templates:

- Behavior Body
- Decision Table
- Decision Logic
- Decision Condition
- Decision Action

#### **Notes**

- Currently C++ is the only language implemented in the EASL templates for Decision Table code generation
- You can use ActivityParameters to define method parameters
- You can add Attributes to the Activity element to define local variables
- The Decision Tables facility is available in the Unified and Ultimate Editions of Enterprise Architect

## **Decision Tree**

#### Represent and Analyze Decisions in a Tree Structure

A Decision Tree uses a visual notation to represent a series of decisions and possible outcomes. It can be used in either a descriptive or predictive manner to visualize outcomes and decision points.

### **Creating a Decision Tree**

- 1. Create a new Package called 'Decision Tree', followed by a Decision Tree diagram called 'Key Decisions'.
- 2. Select the Pattern 'Decision Tree Object' and place it on the Diagram View.

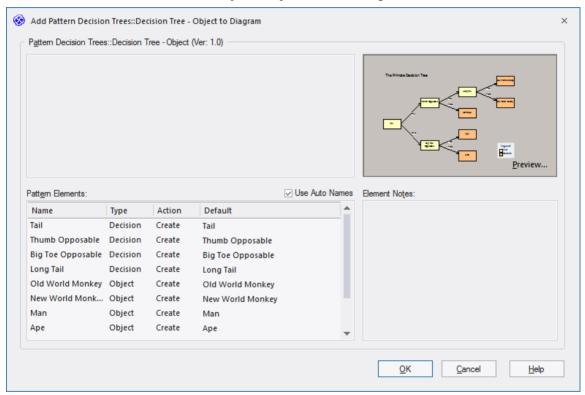

Modify the 'Primate Decision Tree' template created by the Pattern to create a Decision Tree related to the interview process for staff at a restaurant.

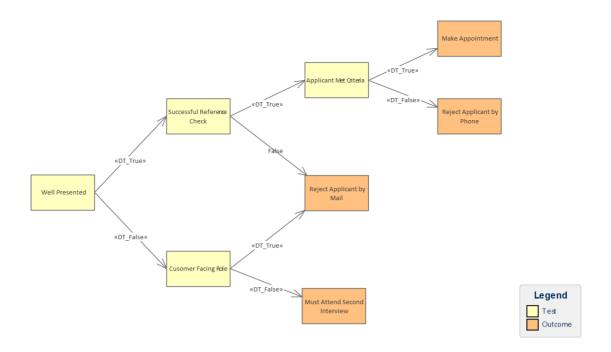